# MedTrak VNG FallTrak II Balance System (504024) **User's Guide**

Copyright ©2015 MedTrak VNG Henderson, NV All rights reserved

### Disclaimer:

MedTrak VNG makes no representations or warranties regarding the contents of this manual. We reserve the right to revise this document at any time or to make changes to the product described within it without notice or obligation to notify any person of such revisions or changes.

**Printed in the United States of America** 

Part Nbr: 300921 Rev: C

### IMPORTANT INFORMATION

### **Oualified Personnel Notice**

**WARNING:** The FallTrak II Balance Systems contain no user serviceable parts. Repair of the FallTrak II System should only be performed by qualified service personnel.

### **Classification Information**

- EMC Certified to: EN 60601-1-2.
- Class: Type (BF) equipment.
- CE Conformity to MDD 93/42/EEC.

### **Cleaning and Maintenance**

**CAUTION:** Do not use Benzene, thinner, or any volatile substance to clean the unit as they may leave a permanent mark.

#### **Balance Platform**

- With the system turned OFF, use a lint free cloth damped with a mild detergent or 70% isopropyl alcohol to clean all outer surfaces.
- The user is responsible for disposal of any FallTrak II components per local regulations.

#### **Foam Pad**

Antimicrobial coated positioners and table pads are highly resistant to fluid infiltration. In order to maintain the original integrity of the coating, you should exercise care in their handling and use. Wipe your antimicrobial coated products clean as soon as possible after fluid contact or use. A soft cloth with 70% isopropyl alcohol or 10% bleach / water solution is recommended. An all-purpose cleaner similar to 409™ or Windex™ may also be used. Allow antimicrobial coated products to air dry in a flat (natural) position and store them in a flat (natural) position at a temperature not to exceed 170° F.

### **Assembly and Installation Notes**

- The FallTrak II System can be installed in any Ordinary Location.
- The FallTrak II Balance system should be placed on a hard, flat and level surface.

### **Components**

- FallTrak II Balance Board with USB Cable.
- FallTrak II Software on DVD
- FallTrak II Balance User Guide

### **Available options**

Soft Surface with Grid

### **Specifications**

#### **Balance Board**

| Parameter                                 | Value                      |
|-------------------------------------------|----------------------------|
| Size                                      | 18" L x 10.5" W x 2.25" H. |
| Weight                                    | 8.25 lbs.                  |
| Power USB-powered, 5v, 300 ma.            |                            |
| Patient weight capacity 330 lb. (150 kg). |                            |

# **Ratings**

• The FallTrak II System is not intended for use in the presence of flammable anesthetics.

- The FallTrak II System is rated for Continuous Operation.
- Operating Temperature 10° Centigrade to 35° Centigrade.
- Storage Temperature -10° Centigrade to 55° Centigrade.
- Operating Relative Humidity 20% noncondensing to 80% noncondensing.
- Storage Relative Humidity 20% noncondensing to 80% noncondensing.
- Special cooling is not required for the operation of the FallTrak II.
- Ordinary protection against ingress of waters must be provided.

### **Accessories**

- The FallTrak II must be operated with an ITE (Information Technology Equipment) compliant PC.
- Only MedTrak VNG approve accessories may be used with the FallTrak II System.

# **Symbols**

| Symbol   | Definition           |
|----------|----------------------|
| Ţ        | Caution              |
|          | WEES directive       |
|          | Temperature Limits   |
|          | Humidity Limits      |
|          | DC Voltage           |
| <b>†</b> | Type BF Applied Part |
|          | Class II Equipment   |

# **Additional Notes/Warnings**

| Symbol | Definition                                                                                                    |
|--------|----------------------------------------------------------------------------------------------------|
|        | The user is responsible for disposal of the system in compliance with local regulations.                                                                                                    |
| Ţ      | <b>Note:</b> It is not recommended that the FallTrak II System be changed in any way. If any changes are made, adherence to the CE standards becomes the owner's responsibility, if you have any questions, please contact the CSMI Customer Services Department at: (Voice) 347.742.4100 or (FAX) 718.228.7797 or (e-mail) scott@medtrakvng.com. |

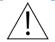

**CAUTION:** Federal law restricts this device to sale of or on the order of a medical practitioner. When prescribed for therapeutic purpose, a physician should clearly define the parameters of use (i.e., total work, maximum heart rate, etc.) to reduce the risk of patient injury.

# **Copyrights and Trademarks**

The software used to operate either system is protected under copyright laws. Any use of the software other than its intended use with the FallTrak II Balance system is prohibited. Altering or tampering of the software in any manner constitutes an unwarranted use of the system and immediately voids all warranties expressed or implied by MedTrak VNG. MedTrak VNG assumes no liability for damaged equipment or harm to any individual as a result of malfunction due to tampered software.

FallTrak IIMicrosoft is a trademark and Windows is a trademark of Microsoft Corporation.

### **IMPORTANT PRE-USE CONSIDERATIONS**

#### Read carefully BEFORE operating the FallTrak II Balance System

The FallTrak II System provides a wide variety of choices for overall treatment of your patients. Adhere to the following precautions and instructions to ensure optimum patient safety and proper system usage. DO NOT operate the system until you fully understand its operation and have either:

- attended the in-service provided as a service by CSMI, or
- fully read and understand the documentation provided with the system.

**NOTE:** Federal law restricts the use of this device to, or on the order of, a licensed physician or licensed practitioner. If you have any questions, please call the MedTrak VNG Technical Services Department at: 347.742.4100.

#### When using the System, It is the operator's responsibility to:

- take the time to properly instruct all patients especially those who have difficulty following and carrying
  out instructions. It is highly recommended that such patients be continually coached and verbally guided
  throughout the session;
- closely monitor all patients using the system;
- ensure that a clinician is ready to assist in case of loss of balance when patients are working with their eyes closed;
- ensure the patient is standing in the center of the platform for optimal operation,
- position the display so that the patient can look straight at it. This will help ensure good posture during the test or exercise session.

### Additional instructions:

- A walker can be used as needed for patient's that require or feel more comfortable with something to hold onto if needed. **Note:** It will be important, however, to indicate a manual support was required on the test output.
- There is a learning curve that must be considered when testing with this device. Clinical research suggests practice trials be performed prior to testing.
- It is highly recommended that the clinician remain with the patient during testing or training.

**IMPORTANT:** The FallTrak II Balance system provides some compliance to adjust to non-level flooring. Leaning fully over the side of the platform can result in the platform tilting up to 3 degrees.

# **TABLE OF CONTENTS**

| I١ | /IPORTANT INFORMATION                                     | 2  |
|----|-----------------------------------------------------------|----|
|    | Qualified Personnel Notice                                | 2  |
|    | Classification Information                                | 2  |
|    | Cleaning and Maintenance                                  | 2  |
|    | Assembly and Installation Notes                           | 2  |
|    | Components                                                | 2  |
|    | Available options                                         | 2  |
|    | Specifications                                            | 2  |
|    | Ratings                                                   | 2  |
|    | Accessories                                               | 3  |
|    | Symbols                                                   | 3  |
|    | Additional Notes/Warnings                                 | 3  |
|    | Copyrights and Trademarks                                 | 4  |
| ۱N | /PORTANT PRE-USE CONSIDERATIONS                           | 5  |
| F  | ALLTRAK II FallTrak IIINSTALLATION AND SETUP              | 11 |
|    | Minimum System Requirements                               | 11 |
|    | Package Contents                                          | 11 |
|    | Installation Procedure                                    | 11 |
| 0  | verview                                                   | 12 |
| F  | eedback Displays                                          | 13 |
|    | CTSIB (Force Plate Mode)                                  | 13 |
|    | Stability (Force Plate Mode or Tilt Mode)                 | 16 |
|    | Mobility (Force Plate Mode or Tilt Mode)                  | 17 |
|    | Stability Envelope (Force Plate Mode or Tilt Mode)        | 18 |
|    | Weight Bearing (Force Plate Mode)                         | 20 |
|    | Weight Bearing XY (Force Plate Mode)                      | 22 |
|    | Weight Shift (Force Platform Mode and Tilt Mode)          | 23 |
|    | Center of Pressure (COP) (Force Plate Mode or Tilt Mode)  | 25 |
|    | Limits of Stability (LOS) (Force Plate Mode or Tilt Mode) | 26 |
|    | Targets (Force Plate Mode or Tilt Mode)                   | 28 |
|    | Random Motion (Force Plate Mode or Tilt Mode)             | 30 |
|    | Force vs. Time (Force Plate Mode)                         | 32 |
|    | Scale (Force Plate Mode)                                  | 34 |
|    | Tilt (Force Plate Mode or Tilt Mode)                      | 36 |
|    | Roadway (Force Plate Mode or Tilt Mode)                   | 37 |

| Pong (Force Plate Mode or Tilt Mode)          | 40 |
|-----------------------------------------------|----|
| Breakout (Force Plate Mode or Tilt Mode)      | 42 |
| Balance Board (Force Plate Mode or Tilt Mode) | 44 |
| Skier (Force Plate Mode or Tilt Mode)         | 45 |
| Snowboarder (Force Plate Mode or Tilt Mode)   | 46 |
| Pilot (Force Plate Mode or Tilt Mode)         | 48 |
| The Main FallTrak II Screen                   | 49 |
| Starting FallTrak II Program                  | 51 |
| Testing a Patient                             | 52 |
| Patient Selection                             | 53 |
| Adding a New Patient                          | 54 |
| Pattern Selection                             | 56 |
| Protocol Selection                            | 57 |
| Test Status                                   | 58 |
| Patient Setup                                 | 59 |
| Anatomical Zero                               | 60 |
| Move to COP Timer                             | 61 |
| Patient Feedback (CTSIB Test)                 | 62 |
| Test Status                                   | 63 |
| Steps                                         | 63 |
| REPORTS                                       | 64 |
| Single Test Report                            | 64 |
| Progress Report                               | 66 |
| Involved Side Re-Test Report                  | 67 |
| DASHBOARD                                     | 68 |
| GROUP SUMMARY                                 | 69 |
| Computing a Group Summary                     | 69 |
| Adding a New Group Summary to the Database    | 69 |
| Computing the Summary                         | 69 |
| Summarizing the Data                          | 70 |
| Exporting a Summary to Microsoft Access       | 71 |
| Printing a Summary Report                     | 71 |
| Comparing a Patient to a Group Summary        | 71 |
| Deleting a Group Summary                      | 71 |
| UTILITIES                                     | 73 |
| Edit Background Information                   | 73 |
| Deleting Stored Tests                         | 74 |

|    | Usage Report                                                  | 75 |
|----|---------------------------------------------------------------|----|
|    | Backup                                                        | 76 |
|    | Data File Location                                            | 77 |
|    | Compress                                                      | 78 |
|    | Import: Database                                              | 79 |
|    | Import: Protocols                                             | 80 |
|    | Exporting Data                                                | 81 |
|    | Submitting a Test to MedTrak VNG                              | 82 |
|    | System Protocols                                              | 83 |
|    | Interactive Protocols                                         | 84 |
|    | Protocol Editor: Roadway                                      | 84 |
|    | FallTrak II Data File Locations                               | 85 |
|    | Users                                                         | 86 |
| ΡI | REFERENCES                                                    | 88 |
|    | Language                                                      | 88 |
|    | Touch Screen Display                                          | 88 |
|    | FallTrak II Interface Type                                    | 88 |
|    | Use Sound to Count Repetitions                                | 88 |
|    | Reset Torque Scales for Each Set                              | 89 |
|    | Report Heading                                                | 89 |
|    | Units                                                         | 89 |
|    | Limits of Stability Normative Values                          | 89 |
|    | Stability Hold Time                                           | 89 |
|    | Stability Goal                                                | 90 |
|    | Weight Bearing Display                                        | 90 |
| V  | leasured Parameters                                           | 91 |
|    | Sensor Layout                                                 | 91 |
|    | Patient Center of Mass (Force Platform Mode)                  | 91 |
|    | Weight (Force Platform Mode)                                  | 91 |
|    | Center of Pressure – Balance Platform (Force Platform Mode)   | 91 |
|    | Foot Position                                                 | 92 |
|    | Center of Pressure - Patient (Force Platform Mode)            | 92 |
|    | COP Length, Angle, Direction (Force Platform Mode)            | 93 |
|    | Displayed Tilt Angle, Tilt Direction (Force Platform Mode)    | 93 |
|    | Displayed R/L and A/P Tilt Angle (Tilt Mode)                  |    |
|    | Percent Weight Bearing (Force Platform Mode)                  |    |
|    | Limits of Stability Score (Force Platform Mode and Tilt Mode) |    |

| Stability Score (Force Platform Mode and Tilt Mode) | 92  |
|-----------------------------------------------------|-----|
| Mobility Score (Force Platform Mode and Tilt Mode)  | 95  |
| CTSIB Score (Force Platform Mode)                   | 95  |
| Excel Export Fields                                 | 95  |
| ELECTROMAGNETIC COMPATIBILITY                       | 97  |
| Table 1                                             | 97  |
| Table 2                                             | 98  |
| Table 3                                             | 99  |
| Table 4                                             | 100 |

# **LIST OF FIGURES**

| Figure 1 Hit                                 | 24 |
|----------------------------------------------|----|
| Figure 2 Miss                                | 24 |
| Figure 3 Wrong Direction                     | 24 |
| Figure 4 Force in Target                     | 32 |
| Figure 5 Force Out of Target                 | 32 |
| Figure 6 FallTrak II Form                    | 49 |
| Figure 7 Title Bar                           | 49 |
| Figure 8 Menu Bar                            | 49 |
| Figure 10 Button Bar No Patient Selected     |    |
| Figure 10 Button Bar Patient Selected        |    |
| Figure 12 Real-Time Display                  | 50 |
| Figure 13 Status Bar                         | 50 |
| Figure 14 Select Machine Type                | 51 |
| Figure 15 Select USB Port                    | 51 |
| Figure 16 Warm-up Screen                     | 51 |
| Figure 17 Patient Selection                  | 53 |
| Figure 18 Patient Information - General      | 54 |
| Figure 19 Patient Information – Injury/Group | 54 |
| Figure 20 Pattern Selection                  | 56 |
| Figure 21 Protocol Selection                 | 57 |
| Figure 22 Test Status                        |    |
| Figure 23 Patient Setup Screen               |    |
| Figure 24 Set Anatomical Zero Screen         |    |
| Figure 25 Move to COP Timer                  |    |
| Figure 26 CTSIB Feedback Display (COP)       |    |
| Figure 27 Status Screen - Tests Completed    | 63 |
| Figure 28 Reports Screen                     | 64 |
| Figure 29 Report: Actions                    |    |
| Figure 30 Report: Options                    |    |
| Figure 31 Progress Report Screen             |    |
| Figure 32 Re-Test Report Screen              | 67 |
| Figure 33 Dashboard Screen                   |    |
| Figure 34 Group Summary: Add                 |    |
| Figure 35Group Summary: Filter               | 70 |
| Figure 36 Group Summary: Select Tests        | 70 |
| Figure 37 Group Summary: Side                | 70 |
| Figure 38 Edit Background Information        | 73 |
| Figure 39 Delete Stored Test                 |    |
| Figure 40 Usage Report                       | 75 |
| Figure 41 Backup Database                    |    |
| Figure 42 Import Database                    |    |
| Figure 43 System Protocol Editor             | 83 |
| Figure 44 Protocol Editor: Roadway           |    |
| Figure 45 Setup Users                        |    |
| Figure 46 Login                              | 87 |

### **FALLTRAK II FAILTRAK IIINSTALLATION AND SETUP**

**IMPORTANT:** Install the FallTrak II software <u>before</u> connecting the FallTrak II Balance Platform to the PC.

# **Minimum System Requirements**

| ess or                                                               |  |  |
|----------------------------------------------------------------------|--|--|
| Ultimate, Windows7 Home, Premium or Ultimate.  Pentium or Equivalent |  |  |
|                                                                      |  |  |
|                                                                      |  |  |
| _                                                                    |  |  |

# **Package Contents**

| Item                                |  |
|-------------------------------------|--|
| FallTrak II Balance Platform        |  |
| FallTrak II DVD                     |  |
| User Manual (hard copy & pdf on DVD |  |

### **Installation Procedure**

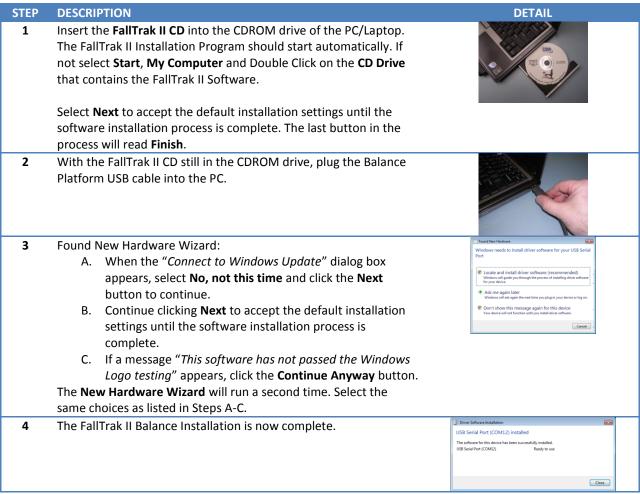

### **Overview**

Although functional assessments provide the clinician with a general idea of who may be at risk, they do not identify impairments within specific body systems (e.g., motor, sensory) or why the problem exists. In addition, many of these types of assessment are not sensitive to changes that may result following intervention. The FallTrak II Balance System is a static force plate (Force Plate Mode) that can provide objective and quantifiable assessments of underlying impairments in the sensory and motor systems. The FallTrak II Balance & Tilt System adds a tilt sensor to the basic FallTrak II Balance System allowing both static force (Force Plate Mode) and dynamic tilt (Tilt Mode) measurements. These parameters are used in a variety of protocols to evaluate and improve the multiple dimensions of balance. This system can be used with a variety of different clinical populations (e.g., patients with orthopedic and/or neurologic disorders) in outpatient settings and with individuals experiencing postural instability in non-clinical settings (e.g., senior living communities, senior centers, fitness facilities). The training capabilities of the FallTrak II System also facilitate the reduction or elimination of impairments that contribute to poor balance and mobility. The real-time biofeedback available will also help your patients/clients perform the exercises correctly as a result of the moment-to-moment feedback provided.

This manual starts by providing an overview of each feedback display,, followed by the steps to run a CTSIB test, and finally a description of each measured parameter and how it is calculated.

# **Feedback Displays**

# **CTSIB** (Force Plate Mode)

# **Assessment of Sensory System Impairment Using The mCTSIB**

### **Purpose of the Test**

A modified version of the Clinical Test of Sensory Interaction in Balance (mCTSIB) (Shumway-Cook & Horak, 1986) is employed to evaluate the user's ability to use different sensory strategies (visual, vestibular, somatosensory) for maintaining upright balance. Although this test cannot distinguish between different sensory system impairments, it can be used to identify whether the use of sensory information in different sensory environments is normal or abnormal by comparing test results to age-based normative data.

The FallTrak II System's mCTSIB normative database includes the results of 261 tests administered to individuals aged between 12 and 88 years. Data is grouped in increments of 10 years (12 to 19, 20 to 29, 30 to 39, etc.). In addition, the FallTrak II Software's Group Summary program is capable of comparing normative data against the test data you collect.

| Age    | Male | Female | Total Subjects |
|--------|------|--------|----------------|
| 12-19  | 11   | 15     | 26             |
| 20-29  | 10   | 18     | 28             |
| 30-39  | 12   | 11     | 23             |
| 40-49  | 10   | 13     | 23             |
| 50-59  | 10   | 19     | 29             |
| 60-69  | 17   | 39     | 56             |
| 70-79  | 20   | 75     | 65             |
| 80-89  | 4    | 7      | 11             |
| Totals | 94   | 167    | 261            |

#### **Test Protocol**

The full mCTSIB protocol tests the user in each of four different sensory conditions. It is up to the tester to determine which sensory conditions should be used to test the user. The following sensory systems are available to the user across the four sensory conditions:

- eyes open, stable surface (EOSS), Visual, Vestibular, Somatosensory;
- eyes closed, stable surface (ECSS), Vestibular, Somatosensory;
- eyes open, foam surface (EOFS), Visual, Vestibular; and
- eyes closed, foam surface (ECFS), Vestibular.

During each sensory condition, the user is required to stand upright and quietly for 10 seconds with feet shoulder width apart, arms folded across their chest, and eyes directed forward. The FallTrak II Screen is blank during the test so no visual feedback is provided. Trial time is provided on the screen along with an audible signal for the tester to start and stop each trial. During each trial, the FallTrak II records the user's center of pressure (COP). Based on COP data, the FallTrak II reports the following measured parameters:

| Measured Parameter | Definition              | Objective                                                                                                    |
|--------------------|-------------------------|----------------------------------------------------------------------------------------------------|
| Stability Score    | Indication of stability | Reported as a percentage of maximum postural stability and compared to an age-based normative data value.  The closer to 100% the better. |

| Path Length      | The length of the COP trace. | The shorter the Path Length the more stable the user |
|------------------|------------------------------|------------------------------------------------------|
| Average Velocity | The average speed of the COP | The slower the average velocity the more stable the  |
|                  |                              | user                                                 |

One trial for each condition is performed unless the person being tested is unable to maintain balance for the full duration of the trial. The test trial is immediately stopped if the person being tested:

- lifts his/her arms off the chest;
- prematurely opens his/her eyes on the eyes-closed conditions; or
- requires manual support due to a loss of balance.

If a trial is stopped it can be repeated. It is not recommended to ask a user to attempt a trial more than three times. The FallTrak II Software will only report the results from the last attempted trial. If more than one trial is attempted it should be noted on the test output. Repeating test trials allows the test administrator to determine whether the person being tested can "learn" to maintain balance if repeatedly exposed to the particular sensory environment.

#### **Interpreting the Test Results**

Increased sway or loss of balance observed in the eyes closed, stable surface condition indicates poor use of somatosensory inputs for balance, whereas increased sway or loss of balance in the two foam surface conditions may indicate poor use of visual-vestibular inputs (i.e., eyes open, foam surface) or vestibular inputs alone (i.e., eyes closed, foam surface). Although no cutoff scores have been developed for this test relative to fall risk, the information derived from each test condition can be used to determine whether the individual's ability to use sensory inputs for maintaining upright balance is normal or abnormal. For example, abnormal use of sensory inputs would be indicated if an individual required two or more trials to successfully maintain balance for the allotted time of 10 seconds on any of the four test conditions, or was unable to complete the trials in any or all of the test conditions. It is important to understand that increased sway, particularly in the two foam-surface conditions, may also be due to lower-body muscle weakness.

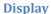

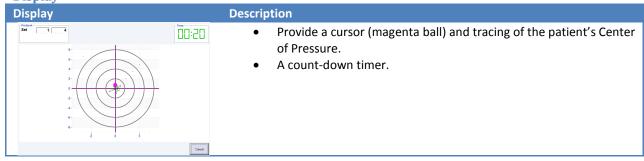

### Report

| Report | Description |  |
|--------|-------------|--|

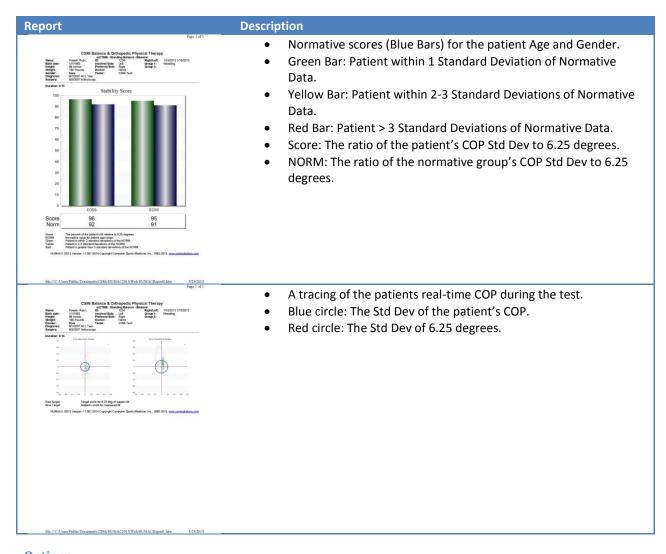

# **Options**

### Termination

| Display                              | Parameter | Definition                                   |
|--------------------------------------|-----------|----------------------------------------------|
| Termination Sets Sets 1              | Sets      | Number of sets to perform                    |
| Sel Rest 0:10  -Duration - Unlimited | Set Rest  | Rest period (seconds) at the end of each set |
| C Time 5:00                          | Time      | The duration (minutes:seconds) of each set.  |

| Display                                                          | Parameter | Definition                                                 |
|------------------------------------------------------------------|-----------|------------------------------------------------------------|
| Settings  El Eyes Open Firm Surface  Fl Eyes Closed Firm Surface | Settings  | 1. Eyes open, firm surface                                 |
| □ Visual Conflict Firm Surface                                   |           | 2. Eyes closed, firm surface                               |
| IF Eyes Closer Foam Surface<br>IF Eyes Closer Foam Surface       |           | 3. Visual Conflict, firm surface                           |
| ☐ Visual Certicl Form Surface                                    |           | 4. Eyes closed, foam surface                               |
|                                                                  |           | 5. Eyes closed, foam surface                               |
|                                                                  |           | 6. Visual Conflict, foam surface                           |
|                                                                  |           |                                                            |
|                                                                  |           | A CTSIB protocol typically uses conditions 1, 2, 4, and 5. |

# Stability (Force Plate Mode or Tilt Mode)

Stability test measures a patient's ability to stabilize their balance at locations around their neutral position. Results are reported as the percent of time a patient holds their COP in each of the eight targets.

**Display** 

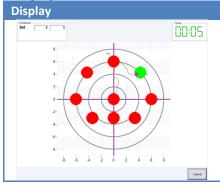

### Description

- The current target flashes green when the patient is on-target and flashes yellow when they are off-target.
- A count-down timer displays the remaining time on the current target.
- The targets are selecting in a Clockwise order beginning with the target at 12:00.

**Report** 

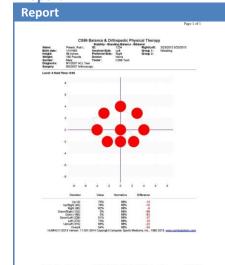

### Description

- A plot of the targets and a tracing of the patient's COP during the test.
- The **Score** (percent of time) they were on-target.
- The **Normative** value (set will the File, Preferences command).
- The **Difference** between the Patent's **Score** and the Normative value.

### **Options**

#### Termination

| Display                  |      | Parameter | Definition                                   |
|--------------------------|------|-----------|----------------------------------------------|
| Sets<br>Sets<br>Set Best | 1 •  | Sets      | Number of sets to perform                    |
| OSLDBN                   | 0:10 | Set Rest  | Rest period (seconds) at the end of each set |

| Display                 | Parameter | Definition                                                                                                    |
|-------------------------|-----------|----------------------------------------------------------------------------------------------------|
| Schings Level 6 Ucqrees | Level     | Distance (degrees) to the center of the farthest target.                                                                                                    |
| Held lane to Seconds    | Hold Time | Time in seconds the patient should remain on the target. <b>Note:</b> The FallTrak II counts-down the Hold Time so the patient knows when they should move to the next target. |

# **Mobility (Force Plate Mode or Tilt Mode)**

Mobility is used to test a patient's ability to hold their Center of Pressure on moving target that circles around a patient's neutral balance point. Results are reported as the percent of time a patient holds their COP inside the moving target.

**Display** 

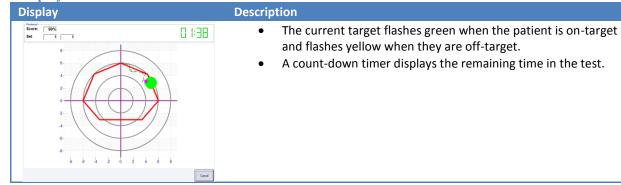

Report

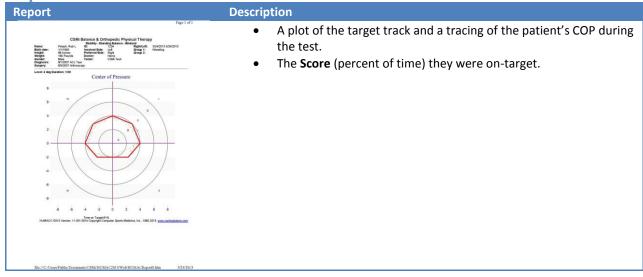

### **Options**

### Termination

| Display                   | Parameter | Definition                                                                      |
|---------------------------|-----------|---------------------------------------------------------------------------------|
| Termination ——Sets Sets 1 | Sets      | Number of sets to perform                                                       |
| SetRest 0:10 -            | Set Rest  | Rest period (seconds) at the end of each set                                    |
| © Time 5:00 ▼             | Time      | The time (minutes:seconds) for the target to complete one revolution (one set). |

| Display                 | Parameter | Definition                                               |
|-------------------------|-----------|----------------------------------------------------------|
| Schings Level 6 Ucqrees | Level     | Distance (degrees) to the center of the farthest target. |

# **Stability Envelope (Force Plate Mode or Tilt Mode)**

#### **Assessment of Motor Impairments Using the Stability Envelope Test (SE)**

The LOS Test described above provides the user with symmetrically spaced targets. If the user has an obvious deficit in one or more directions, the Stability Envelope Test may be more useful in documenting the user's region of stability and the type of postural strategy (i.e., ankle or hip) used to achieve maximal lean. The average individual can lean 8 degrees to the left, 8 degrees to the right, 8 degrees anterior, and 4 degrees posterior.

#### **Purpose of the Test**

This test measures how far individuals are able to lean through their region of stability in multiple directions and without altering the base of support (feet flat, no bending at hips, arms across chest).

### **Testing Protocol**

The average individual can lean 8 degrees to the left, 8 degrees to the right, 8 degrees anterior, and 4 degrees posterior. The Stability Envelope asks the user to demonstrate how far they can lean in eight directions. When the user reaches a maximum degree of lean, the operator clicks on the user's on-screen COP to record the degree angle.

The test begins with the user's COP centered on the screen and an arrow indicating the direction the user should lean with feet maintaining balance, and arms folded across chest. The user leans in the direction of the arrow until they reach their maximum lean angle. The operator marks that point (by clicking the mouse or utilizing the touch screen), the point is recorded, and the arrow moves to the next position. The user leans in the direction of the arrow again (do not return to center). This test is completed when an octagon representing the user's Area of Lean is completed.

#### **Interpreting the Test Results**

The Stability Envelope Test measures the user's ability to lean (degrees) in each direction and their stability envelope (as defined by the area of the octagon). Normal lean angles are 8 degrees to the left, 8 degrees to the right, 8 degrees anterior, and 4 degrees posterior. This test documents the user's capabilities so the operator can investigate demonstrated inequities. Over time, improved angles of lean and increasing stability indicate improvement.

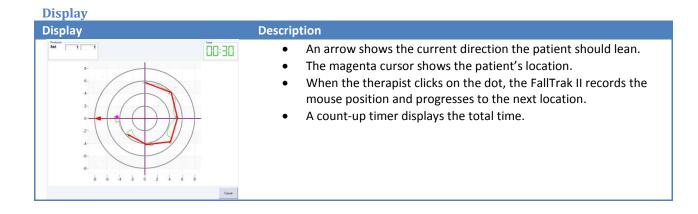

### Report

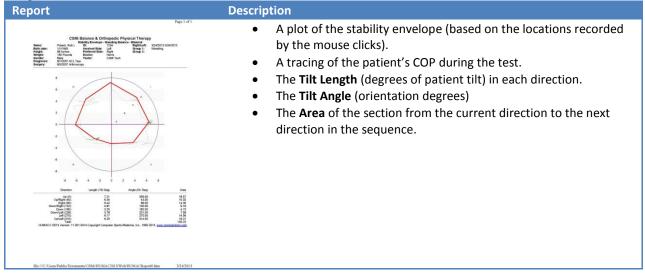

# **Options**

### Termination

| Displa                   | У    | Parameter | Definition                                   |
|--------------------------|------|-----------|----------------------------------------------|
| Sets<br>Sets<br>Set Rest | 0:10 | Sets      | Number of sets to perform                    |
| 0:10                     | 0:10 | Set Rest  | Rest period (seconds) at the end of each set |

# **Weight Bearing (Force Plate Mode)**

Display the Patient's Right/Left or Anterior/Posterior weight distribution.

**Display** 

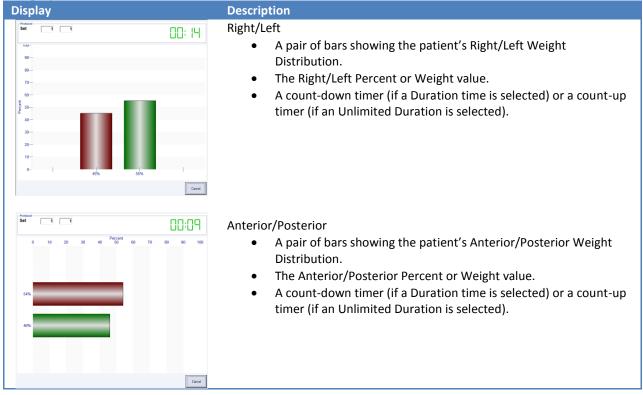

Report

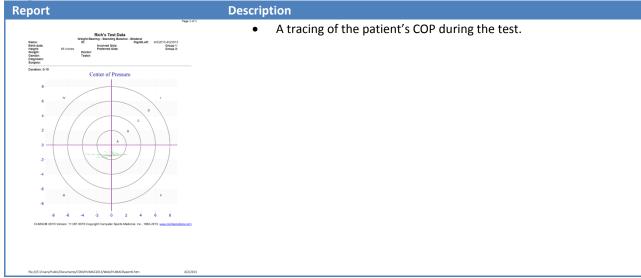

# **Options**

# Termination

| Display                                  | Parameter | Definition                                                                      |
|------------------------------------------|-----------|---------------------------------------------------------------------------------|
| Termination lasts Sets 1                 | Sets      | Number of sets to perform                                                       |
| Set Rest 0:10 •  - Duration  © Unlimited | Set Rest  | Rest period (seconds) at the end of each set                                    |
| © Time 5:00 -                            | Time      | The time (minutes:seconds) for the target to complete one revolution (one set). |

# Mode and Action

| Display                | Parameter | Definition                                               |
|------------------------|-----------|----------------------------------------------------------|
| Wode and Action  © COP | >         | Display the Patient's Right/Left weight bearing.         |
|                        | /\        | Display the Patient's Anterior/Posterior weight bearing. |

| Display                                  | Parameter      | Definition                                                        |
|------------------------------------------|----------------|-------------------------------------------------------------------|
| Schlings  IR Display %  C Display Weight | Display %      | Display the percent R/L or A/P values below the feedback bars.    |
| a. caspag srengiii                       | Display Weight | Display the weight (pounds or KG) values below the feedback bars. |

# Weight Bearing XY (Force Plate Mode)

Display the Patient's Right/Left and Anterior/Posterior weight distribution.

**Display** 

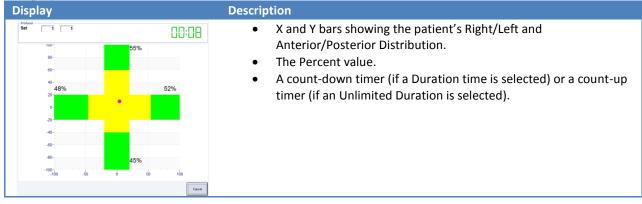

**Report** 

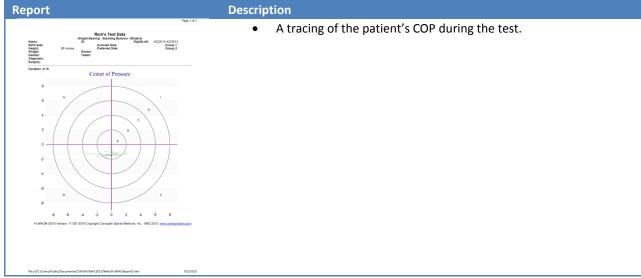

### **Options**

### Termination

| Displa                            | у    | Parameter | Definition                                                                      |
|-----------------------------------|------|-----------|---------------------------------------------------------------------------------|
| Termination Sets Sets             | 1 •  | Sets      | Number of sets to perform                                                       |
| Set Rest  - Duration  © Unlimited | 0:10 | Set Rest  | Rest period (seconds) at the end of each set                                    |
| © Time                            | 5:00 | Time      | The time (minutes:seconds) for the target to complete one revolution (one set). |

# Weight Shift (Force Platform Mode and Tilt Mode)

Weight Shift measures a patient's ability to shift their COP from right to left, anterior to posterior, or in between without going outside the target zone. Results measure good hit to bad hit ratio and time needed to complete the exercise.

**Display** 

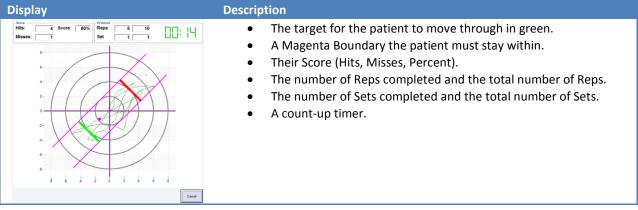

The goal is for the patient to move through the green maker in the correct direction while staying inside the magenta boundaries. If they stay within the boundaries a hit is scored (Error! Reference source not found.). If they move outside the boundaries a miss is scored (Figure 2). The patient must move through the marker in the correct direction for the system to move to the opposite marker. If the pass through in the wrong direction the same marker will stay green until they pass through in the correct direction (Figure 3). This would also be a miss since the patient went outside the magenta boundaries.

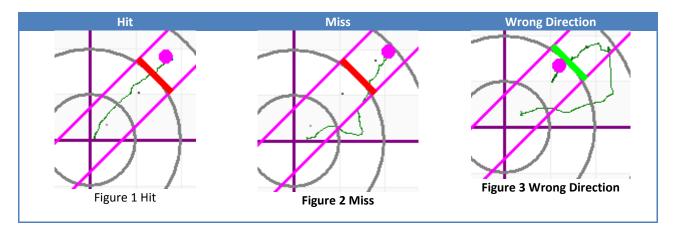

Report

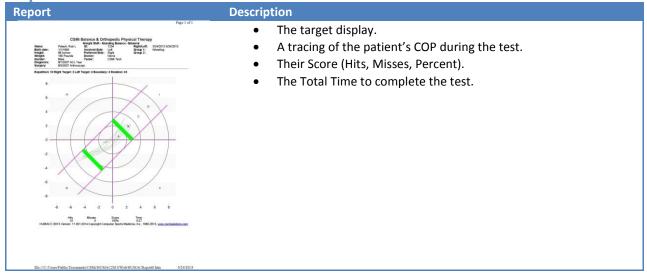

# **Options**

### Termination

| Display                          | Parameter | Definition                                                                  |
|----------------------------------|-----------|-----------------------------------------------------------------------------|
| Sets 1                           | Sets      | Number of sets to perform                                                   |
| SetRest 0 - Duration - Unlimited | Set Rest  | Rest period (seconds) at the end of each set                                |
|                                  | Reps      | The number of repetitions. (A repetition is counted when the patient passes |
|                                  |           | through either target).                                                     |

| Display                                 |                 | Parameter    | Definition                                                      |
|-----------------------------------------|-----------------|--------------|-----------------------------------------------------------------|
| Settings<br>Left Target<br>Hight Target | 4 -             | Left Target  | Distance (degrees) from the center to the Left target.          |
| Lieundary<br>Retation                   | 4 - 4 - Uegrees | Right Target | Distance (degrees) from the center to the Right target.         |
|                                         | Degrees         | Boundary     | Total width (degrees) of the area the patient must stay within. |
|                                         |                 | Rotation     | Rotation (degrees) of the display. 0: Horizontal, 90: Vertical. |

# **Center of Pressure (COP) (Force Plate Mode or Tilt Mode)**

Center of Pressures is used to measure the variation in a patient's center of pressure during exercise. Display the Patient's Right/Left and Anterior/Posterior weight distribution.

**Display** 

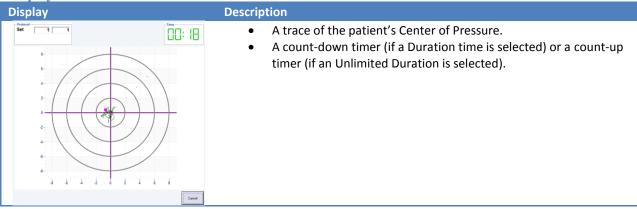

Report

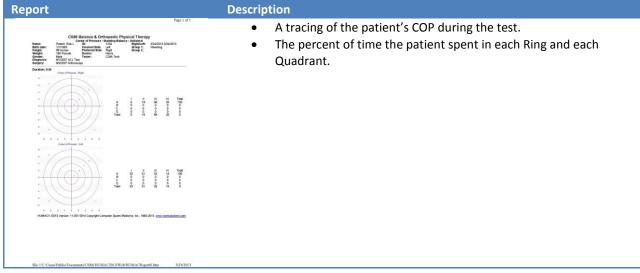

### **Options**

### Termination

| Display                             | Parameter | Definition                                                                      |
|-------------------------------------|-----------|---------------------------------------------------------------------------------|
| Termination Sets Sets 1             | Sets      | Number of sets to perform                                                       |
| SetRest 0:10   Duration  Collimited | Set Rest  | Rest period (seconds) at the end of each set                                    |
| © Time 5:00 •                       | Time      | The time (minutes:seconds) for the target to complete one revolution (one set). |

# Limits of Stability (LOS) (Force Plate Mode or Tilt Mode)

### **Assessment of Motor Impairments Using the Limits of Stability Test (LOS)**

Possible motor impairments related to the voluntary planning and execution of movements can be identified using the Limits of Stability Test. This test provides the operator with information about the size of each individual's region of stability and the type of postural strategy (i.e., ankle or hip) used to achieve maximal lean. From a functional perspective, the ability to voluntarily move the Center of Mass (COM) to positions within the limits of stability is fundamental to the successful performance of mobility tasks such as reaching for objects, transferring from a seated to standing position, and walking. The average individual can lean 8 degrees to the left, 8 degrees to the right, 8 degrees anterior, and 4 degrees posterior.

### **Purpose of the Test**

This test measures how far individuals are able to lean through their region of stability in multiple directions without altering the base of support (feet flat, arms across chest). Also evaluated is how quickly and directly individuals are able to lean through their limits of stability.

### **Testing Protocol**

The average individual can lean 8 degrees to the left, 8 degrees to the right, 8 degrees anterior, and 4 degrees posterior. The posterior target is also set to 1/2 the distance of the anterior target. "Degrees" refers to the extent that the patient is leaning with feet flat and no losing balance. The Limits of Stability Test begins with the user's COP icon on the center target (representing the neutral position) and eight additional targets circling the center target. The user is instructed to move the small pink circle icon, presenting their COP, away from the highlighted center and in the direction of the highlighted outer target by leaning as quickly and directly towards the target as possible. It will be important to instruct users to only lean as far as they safely can and without losing balance. This is repeated until all of the targets have been reached. If a user cannot reach a target, the tester must press the Skip button.

The tester can adjust the LOS protocol by degrees (distance between the center and perimeter targets) and by the amount of time the user is required to remain on the highlighted target in order to demonstrate control/stability. It is recommended that the tester use a protocol of 8 degrees. For training users can start with a small degree setting and increase the setting as they successfully completes a protocol. For example, begin with 3 degrees and with a 1-second hold; if completed successfully continue to 4 degrees with a 1-second hold until the user is not able to reach all of the perimeter targets. The FallTrak II Software allows you to build protocols with sets containing increasing levels of difficulty.

#### **Interpreting the Test Results**

The LOS Test measures the user's ability to lean through their stability limits (degrees). The FallTrak II reports a Stability Score (ratio between the distance the patient moved and a straight line) and average velocity. The inability to reach a target or a poor stability score relative to the other target scores could be an indication of limited Range-of-Motion, strength, or motor control in that direction.. A poor stability score in all directions may be an indication of poor neuromuscular control.

**Display** Description

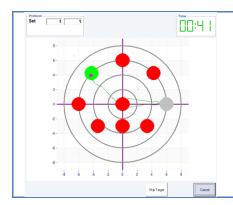

- The current target flashes green when the patient is on-target and flashes yellow when they are off-target.
- A count-up timer displays the total test time.
- The targets are selecting in a random order.
- The patient must return to the center target after each outer target.
- A Skip Target button if the patient cannot reach the current target. Note: You cannot skip the center target because the report shows how well the patient moved from the center to an outer target.

**Report** 

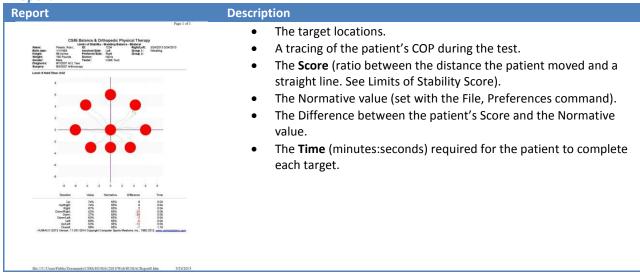

#### **Options**

### Termination

| Display                  | Parameter | Definition                                   |
|--------------------------|-----------|----------------------------------------------|
| Sets 1 - Set Rest 0-10 - | Sets      | Number of sets to perform                    |
| Set Rest 0:10            | Set Rest  | Rest period (seconds) at the end of each set |

| Display                | Parameter | Definition                                                                                       |
|------------------------|-----------|--------------------------------------------------------------------------------------------------|
| Level 6 Dagrees        | Level     | The distance (degrees) to the farthest target.                                                   |
| Hold Time 0.25 Seconds | Hold Time | The time (seconds) the patient must remain on each target before progressing to the next target. |

# **Targets (Force Plate Mode or Tilt Mode)**

Place targets at specific locations which the patient must reach. After reaching each target, the patient must return to a neutral position.

**Display** 

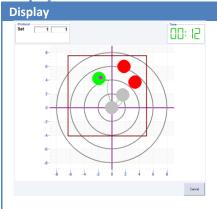

#### Description

- Click on a blank area to add a target. Patients will be required to
  progress through the targets in the order they are added to the
  screen. Note: The patient's Range of Motion is displayed as a red
  boarder. Targets should be placed within this area.
- Click on an existing target to remove it from the screen.
- After all targets are placed, click Go to begin the test. The targets cannot be changed once the test begins.
- The current target flashes green when the patient is on-target and flashes yellow when they are off-target.
- A count-up timer displays the total test time.
- The targets are selecting in the order they are placed on the screen by the therapist.
- The patient must return to the center after each target is reached.

Report

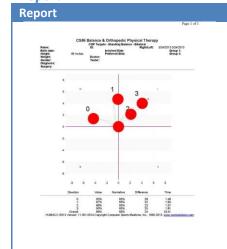

### Description

- A plot of the targets and a tracing of the patient's COP during the test.
- The targets are numbered in the order they were selected during the test.
- The **Score** (percent of time) they were on-target.
- The **Normative** value (set will the File, Preferences command).
- The **Difference** between the Patent's **Score** and the Normative value.
- The **Time** (minutes:seconds) to reach each target.

### **Options**

### Termination

| Display                       | Parameter | Definition                                   |
|-------------------------------|-----------|----------------------------------------------|
| Sets 1 Sets 1 Set Best D-10 V | Sets      | Number of sets to perform                    |
| Set Rest 0:10                 | Set Rest  | Rest period (seconds) at the end of each set |

| Display             | Parameter | Definition                                                                     |
|---------------------|-----------|--------------------------------------------------------------------------------|
| Schlege             | Hold Time | Time in seconds the patient should remain on the target. Note: The FallTrak II |
| Held Irme   Seconds |           | counts-down the Hold Time so the patient knows when they should move to the    |
| Held lime   Seconds |           | next target.                                                                   |

# Range of Motion

| Display                                   | Parameter  | Definition                                                                                                    |  |
|-------------------------------------------|------------|----------------------------------------------------------------------------------------------------|--|
| Harge of Motion  Anterior G:  Aviat Right | Set AZ     | Set the patient's neutral standing position. Ask the patient to stand so they feel balanced Right/Left and Anterior/Posterior |  |
| Posterior                                 | Start/Stop | Measure the patient's maximum R/L and A/P range.                                                                              |  |
|                                           |            | 1. Have the patient stand in a neutral position.                                                                              |  |
|                                           |            | 2. Click the start button.                                                                                                    |  |
|                                           |            | 3. Have the patient lean R/L and A/P.                                                                                         |  |
|                                           |            | 4. Click the Stop button.                                                                                                    |  |

# Random Motion (Force Plate Mode or Tilt Mode)

Provide a randomly moving target for the patient to follow.

**Display** 

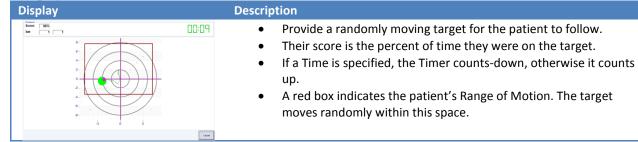

Report

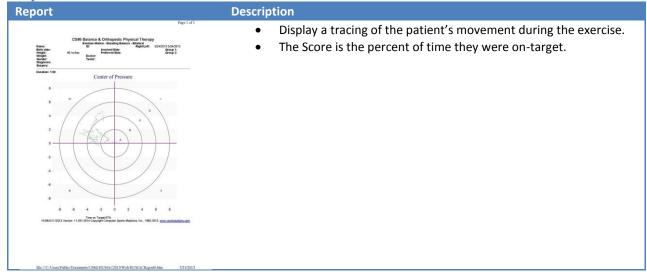

### **Options**

### Termination

| Display                                | Parameter | Definition                                   |
|----------------------------------------|-----------|----------------------------------------------|
| Termination Sets 1                     | Sets      | Number of sets to perform                    |
| Set Rest 0:10 •  Deration  © Unlimited | Set Rest  | Rest period (seconds) at the end of each set |
| ○ Time 5:00 ▼                          | Time      | The duration (minutes:seconds) of each set.  |

| Display                             | Parameter | Definition                                    |
|-------------------------------------|-----------|-----------------------------------------------|
| Schings  Speed 1 1 1 (3/0w)5 (Fee5) | Speed     | The speed the target moves around the screen. |
|                                     |           |                                               |
|                                     |           |                                               |

# Range of Motion

| Display                                               | Parameter  | Definition                                                                                                    |
|-------------------------------------------------------|------------|----------------------------------------------------------------------------------------------------|
| Harge of Molece  Antisotor  Set AV.  Antisotor  Right | Set AZ     | Set the patient's neutral standing position. Ask the patient to stand so they feel balanced Right/Left and Anterior/Posterior |
| Posterior                                             | Start/Stop | Measure the patient's maximum R/L and A/P range.                                                                              |
|                                                       |            | 5. Have the patient stand in a neutral position.                                                                              |
|                                                       |            | 6. Click the start button.                                                                                                    |
|                                                       |            | 7. Have the patient lean R/L and A/P.                                                                                         |
|                                                       |            | 8. Click the Stop button.                                                                                                    |

# Force vs. Time (Force Plate Mode)

Force vs. Time plot used to measure a patient's single leg isometric weight bearing capabilities. Test Results display curves of the patient's force vs. time.

**Display** 

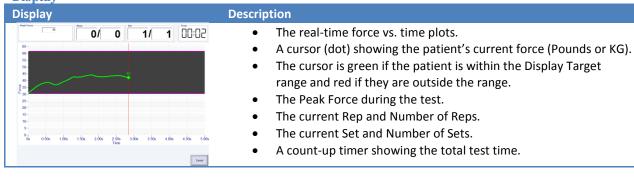

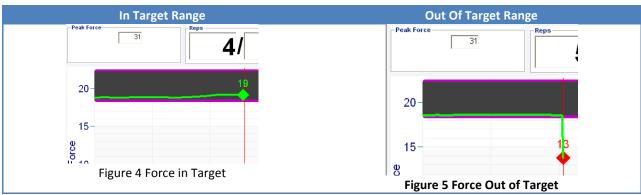

**Report** 

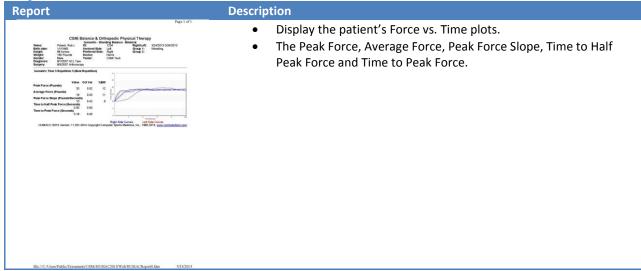

# **Options**

# Termination

| Displa                                           | ıy       | Parameter                                    | Definition                            |
|--------------------------------------------------|----------|----------------------------------------------|---------------------------------------|
| Termination                                      | - Sets   | Sets                                         | Number of sets to perform             |
| Set Rept 0:10   - Duration  C Unlimited  Raps 10 | Set Rest | Rest period (seconds) at the end of each set |                                       |
|                                                  | 10       | Reps                                         | The number of repetitions to perform. |

# Settings

| Display           | Parameter              | Definition                                                                          |
|-------------------|------------------------|-------------------------------------------------------------------------------------|
| Schings           | Hold Time              | Time (seconds) the patient should exert force on the platform for each              |
| ▼ Display largets |                        | repetition                                                                          |
|                   | Relax Time             | Time (seconds) at the end of each repetition                                        |
|                   | Force                  | Minimum force the patient must meet for the Hold Time to begin                      |
|                   | Threshold              |                                                                                     |
|                   | <b>Display Targets</b> | Display minimum/maximum force targets for the patient to achieve. <i>Note: You</i>  |
|                   |                        | can move the force targets by clicking and dragging them with the mouse.            |
|                   | Freeze Display         | Stop the <b>Hold Time</b> counter if the patient is not within the <b>Targets</b> . |

# Force Limits

**Note**: If **Display Targets** is not selected, Force Limits are not used.

| Display                   | Parameter | Definition                                                                                                    |
|---------------------------|-----------|----------------------------------------------------------------------------------------------------|
| Tenet Code %  Lipper (Sci | Delete    | Clear the force limits.                                                                                                    |
|                           | Scale     | The red-marker indicates the current force on the balance platform. The green band indicates the upper and lower force limits. To have the patient load one leg at 50 to 60% of their body weight, set the Lower to 50% and the Upper to 60% and have the patient step on to the platform to measure their body weight.                                                        |
|                           | Upper %   | The percent of the maximum force used for the Upper Display Target. For example if you were exercising the patient involved side and wanted them to limit their force to 50% of their body weight you would have them stand on the platform to record the weight, set the <b>Upper%</b> to 50% and enable <b>Display Targets</b> and <b>Freeze Display if Outside Target</b> . |
|                           | Lower%    | The percent of the maximum force used for the Lower Display Target. For example if you were exercising the patient involved side and wanted them to achieve a minimum of 25% of their body weight you would have them stand on the platform to record the weight, set the Lower% to 25% and enable Display Targets and Freeze Display if Outside Target.                       |

# **Scale (Force Plate Mode)**

Show the patient's force on the platform using a scale display.

**Display** 

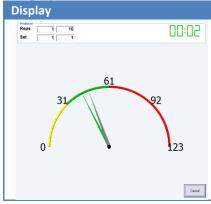

### Description

- A real-time pointer of the Force.
- A lazy arm showing the Peak Force for the current repetition.
- A Yellow band indicating the Forces below the Lower Target.
- A Green band indicating Forces in the Target range.
- A Red band indicating the Forces below the Lower Target.
- The pointer color indicates if the force is Below, In, or Above the Target Range.
- The current Rep and Number of Reps.
- The current Set and Number of Sets.
- A count-up timer showing the total test time.

**Report** 

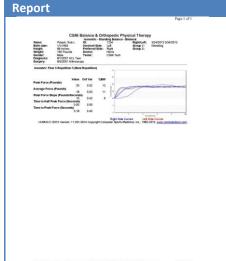

### Description

- Display the patient's Force vs. Time plots.
- The Peak Force, Average Force, Peak Force Slope, Time to Half Peak Force and Time to Peak Force.

**Options** 

### Termination

| Display                                                     | /    | Parameter | Definition                                   |
|-------------------------------------------------------------|------|-----------|----------------------------------------------|
| Termination - Sets Sets                                     | 1    | Sets      | Number of sets to perform                    |
| Sel Risst   0:10      -Duration   Unlimited     Raps     10 | 0:10 | Set Rest  | Rest period (seconds) at the end of each set |
|                                                             | 10   | Reps      | The number of repetitions to perform.        |

# Settings

| Display                              | Parameter          | Definition                                                                                                    |
|--------------------------------------|--------------------|----------------------------------------------------------------------------------------------------|
| Solings                              | Hold Time          | Time (seconds) the patient should exert force on the platform for each repetition                                                                           |
| IF I reeze display if outside target | Relax Time         | Time (seconds) at the end of each repetition                                                                                                    |
|                                      | Force<br>Threshold | Minimum force the patient must meet for the Hold Time to begin                                                                                              |
|                                      | Display Targets    | Display minimum/maximum force targets for the patient to achieve. <b>Note:</b> You can move the force targets by clicking and dragging them with the mouse. |
|                                      | Freeze Display     | Stop the <b>Hold Time</b> counter if the patient is not within the <b>Targets</b> .                                                                         |

# Force Limits

**Note**: If **Display Targets** is not selected, Force Limits are not used.

| Display                               | Parameter | Definition                                                                                                    |
|---------------------------------------|-----------|----------------------------------------------------------------------------------------------------|
| Force Limits                          | Delete    | Clear the force limits.                                                                                                    |
| Target Scale % Upper So 15 Lower S 17 | Scale     | The red-marker indicates the current force on the balance platform. The green band indicates the upper and lower force limits. To have the patient load one leg at 50 to 60% of their body weight, set the Lower to 50% and the Upper to 60% and have the patient step on to the platform to measure their body weight.                                                        |
|                                       | Upper %   | The percent of the maximum force used for the Upper Display Target. For example if you were exercising the patient involved side and wanted them to limit their force to 50% of their body weight you would have them stand on the platform to record the weight, set the <b>Upper%</b> to 50% and enable <b>Display Targets</b> and <b>Freeze Display if Outside Target</b> . |
|                                       | Lower%    | The percent of the maximum force used for the Lower Display Target. For example if you were exercising the patient involved side and wanted them to achieve a minimum of 25% of their body weight you would have them stand on the platform to record the weight, set the Lower% to 25% and enable Display Targets and Freeze Display if Outside Target.                       |

**Tilt (Force Plate Mode or Tilt Mode)**Shows the platform tilt in the Right/Left and Anterior/Posterior planes.

**Display** 

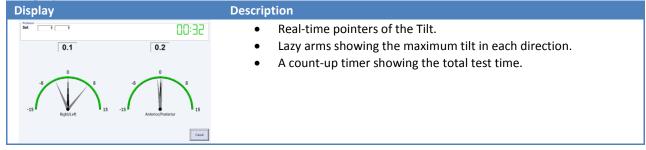

# **Options**

### Termination

| Display     | Parameter | Definition                                   |
|-------------|-----------|----------------------------------------------|
| Termination | Sets      | Number of sets to perform                    |
|             | Set Rest  | Rest period (seconds) at the end of each set |
|             | Time      | The duration (minutes:seconds) of each set.  |

# Roadway (Force Plate Mode or Tilt Mode)

Roadway can be used to measure a patient's ability to weight shift ((Force Plate Mode or Tilt Mode)) or load the involved limb ((Force Plate Mode). Test results report the accuracy of the patient's ability to weight shift or load their limb.

**Display** 

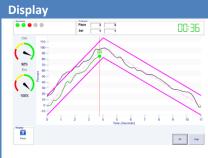

## **Description**

- The goal is for the patient to keep the round cursor between the roadway boundaries. (on-target).
- In COP mode, the ball position corresponds to the patient's COP in the R/L or A/P plane. The Y-Axis displays the percent of the patient's total ROM.
- In Force mode, the ball position corresponds to the patient's force production. The Y-Axis displays the percent of the patient's target force.
- A green ball color indicates the patient is on-target, a red ball color indicates they are not on-target.
- The Score dials indicate the percent of time the patient was ontarget during the Concentric and Eccentric phases of the exercise.
- The display shows the target in Magenta, the current repetition in yellow and the previous 9 repetitions in gray.
- Pause/Continue buttons to freeze, un-freeze the display. This allows you to instruct the patient if they have questions on the display.
- The Accuracy area shows the number of repetitions where the
  patient was within (green light) or below (red light) the target
  accuracy set in the Protocol for both the Concentric and Eccentric
  contraction. If the patient has three repetitions where either the
  Concentric or Eccentric score is below the Accuracy setting the
  display is halted.

Report

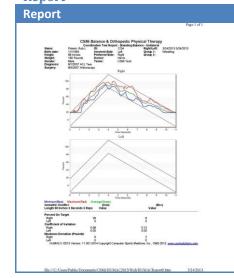

## Description

- Display the patient's COP or Position vs. Time overlaide on the roadway.
- The Peak Force, Average Force, Peak Force Slope, Time to Half Peak Force and Time to Peak Force.

# **Options**

# Termination

| Displa                           | ıy   | Parameter | Definition                                   |
|----------------------------------|------|-----------|----------------------------------------------|
| Termination Sets                 | 1 •  | Sets      | Number of sets to perform                    |
| SetRest  - Buration  C Unlimited | 0:10 | Set Rest  | Rest period (seconds) at the end of each set |
| ® Reps                           | 10   | Reps      | The number of repetitions to perform.        |

# Mode and Action

| Display                                      | Parameter | Definition                                                     |
|----------------------------------------------|-----------|----------------------------------------------------------------|
| Notice and Action (6 COP)  (6 COP)  (7 Files | СОР       | Display feedback based on the patient's Center of Pressure.    |
|                                              | >         | Exercise the Patient in the Right/Left plane.                  |
|                                              | /\        | Exercise the Patient in the Anterior/Posterior plane.          |
|                                              | Force     | Display feedback based on the patient's Force on the platform. |

# Settings

| Display                                                    | Parameter | Definition                                                                              |
|------------------------------------------------------------|-----------|-----------------------------------------------------------------------------------------|
| Fronte   Final 2 Up, 2 Down   Level 3   1 (Levy), 5 (Leve) | Profile   | The Roadway Pattern. Note: You can customize the patterns with the Utilities,           |
| Accuracy 50 •                                              |           | Interactive Feedback Editor command.                                                    |
|                                                            | Level     | The width of the Roadway.                                                               |
|                                                            | Accuracy  | The percent on-target the Con and Ecc phases of a repetition must be to count           |
|                                                            |           | as a "good rep". <b>Note:</b> Set this value to 0 if you do not want the FallTrak II to |
|                                                            |           | track accuracy.                                                                         |

# Range of Motion

| Display                                    | Parameter  | Definition                                                                                                    |
|--------------------------------------------|------------|----------------------------------------------------------------------------------------------------|
| Harge of Motion  Antienfor Gr.  Left Right | Set AZ     | Set the patient's neutral standing position. Ask the patient to stand so they feel balanced Right/Left and Anterior/Posterior |
| Posterior                                  | Start/Stop | Measure the patient's maximum R/L and A/P range.                                                                              |
|                                            |            | <ol> <li>Have the patient stand in a neutral position.</li> </ol>                                                             |
|                                            |            | 2. Click the start button.                                                                                                    |
|                                            |            | 3. Have the patient lean R/L and A/P.                                                                                         |
|                                            |            | 4. Click the Stop button.                                                                                                    |

# Force Limits

**Note**: If **Display Targets** is not selected, Force Limits are not used.

| Display                                                                                                    | Parameter | Definition                                                                                                    |
|----------------------------------------------------------------------------------------------------|-----------|----------------------------------------------------------------------------------------------------|
| Porce Lamba                                                                                                    | Delete    | Clear the force limits.                                                                                                    |
| Tayet Scale % Stage Scale % Stage Scale % St | Scale     | The red-marker indicates the current force on the balance platform. The green band indicates the upper and lower force limits. For example, to have the patient load one leg at 50 to 60% of their body weight, set the <b>Lower</b> to 50% and the <b>Upper</b> to 60% and the patient step on to the platform to measure their body weight.            |
|                                                                                                    | Upper %   | The percent of the maximum force used for the Upper Display Target. For example if you were exercising the patient involved side and wanted them to limit their force to 50% of their body weight you would have them stand on the platform to record the weight, set the Upper% to 50% and enable Display Targets and Freeze Display if Outside Target. |
|                                                                                                    | Lower%    | The percent of the maximum force used for the Lower Display Target. For example if you were exercising the patient involved side and wanted them to achieve a minimum of 25% of their body weight you would have them stand on the platform to record the weight, set the Lower% to 25% and enable Display Targets and Freeze Display if Outside Target. |

# Pong (Force Plate Mode or Tilt Mode)

Pong has the patient play a tennis-like game against the computer.

**Display** 

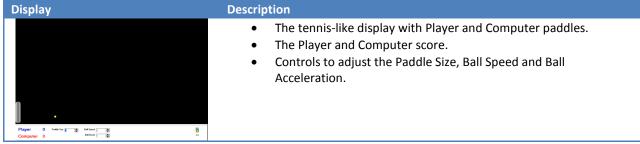

# Report

Reports are not available for the games.

# **Options**

## Termination

| Display                         |      | Parameter | Definition                                   |
|---------------------------------|------|-----------|----------------------------------------------|
| Termination Sets                | 1    | Sets      | Number of sets to perform                    |
| Set Rest  Duration  © Unlimited | 0:10 | Set Rest  | Rest period (seconds) at the end of each set |
| C Nbr Balls                     |      | Nbr Balls | The number of balls to play.                 |

## Mode and Action

| Display               | Parameter | Definition                                                                  |
|-----------------------|-----------|-----------------------------------------------------------------------------|
| Mode and Action R COP | СОР       | Display feedback based on the patient's Center of Pressure.                 |
| C Force               | >         | Exercise the Patient in the Right/Left plane.                               |
|                       | $\wedge$  | Exercise the Patient in the Anterior/Posterior plane.                       |
|                       | Force     | Display feedback based on the patient's Force on the platform. (Force Plate |
|                       |           | Mode)                                                                       |

# Settings

| Display                                                    | Parameter      | Definition                                                                    |
|------------------------------------------------------------|----------------|-------------------------------------------------------------------------------|
| Schings Ball Speed 2 Ball Rest 5 Ball Ascel 1 Computer los | Ball Speed     | Ball Speed from 1 (Slowest) to 25 (Fastest).                                  |
| Ball Accel T Computer 95 Scal Ball Size T Paddle Size 5    | Ball Accel     | Ball Acceleration (change in speed) after each paddle strike from 0 (No       |
|                                                            |                | Acceleration) to 10 (Maximum Acceleration).                                   |
|                                                            | Ball Size      | Ball Size from 1 (Smallest) to 3 (Biggest).                                   |
|                                                            | Ball Rest      | Rest time (seconds) before each Ball launch.                                  |
|                                                            | Computer Skill | Computer Skill playing against the patient from 0 (Beginner) to 100 (Expert). |
|                                                            | Paddle Size    | The patient's paddle size from 1 (Smallest) to 10 (Biggest).                  |

# Range of Motion

| Display                                 | Parameter  | Definition                                                                                   |
|-----------------------------------------|------------|----------------------------------------------------------------------------------------------|
| Hange of Motion  Bel NZ Antonior  Ge Ge | Set AZ     | Set the patient's neutral standing position. Ask the patient to stand so they feel           |
| Left Right Posterior                    | Start/Stop | balanced Right/Left and Anterior/Posterior  Measure the patient's maximum R/L and A/P range. |
| 0                                       | Start/Stop | 5. Have the patient stand in a neutral position.                                             |
|                                         |            | 6. Click the start button.                                                                   |
|                                         |            | 7. Have the patient lean R/L and A/P.                                                        |
|                                         |            | 8. Click the Stop button.                                                                    |

# Force Limits (Force Plate Mode)

**Note**: If **Display Targets** is not selected, Force Limits are not used.

| Display                       | Parameter | Definition                                                                                                    |
|-------------------------------|-----------|----------------------------------------------------------------------------------------------------|
| Power Limits                  | Delete    | Clear the force limits.                                                                                                    |
| Target Scale %.   C   Upper ( | Scale     | The red-marker indicates the current force on the balance platform. The green band indicates the upper and lower force limits. For example, to have the patient load one leg at 50 to 60% of their body weight, set the <b>Lower</b> to 50% and the <b>Upper</b> to 60% and the patient step on to the platform to measure their body weight.                                  |
|                               | Upper %   | The percent of the maximum force used for the Upper Display Target. For example if you were exercising the patient involved side and wanted them to limit their force to 50% of their body weight you would have them stand on the platform to record the weight, set the <b>Upper%</b> to 50% and enable <b>Display Targets</b> and <b>Freeze Display if Outside Target</b> . |
|                               | Lower%    | The percent of the maximum force used for the Lower Display Target. For example if you were exercising the patient involved side and wanted them to achieve a minimum of 25% of their body weight you would have them stand on the platform to record the weight, set the Lower% to 25% and enable Display Targets and Freeze Display if Outside Target.                       |

# **Breakout (Force Plate Mode or Tilt Mode)**

Breakout has the patient move a paddle to knock blocks out of a wall.

**Display** 

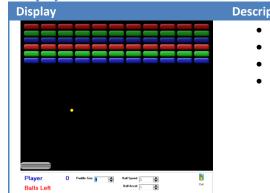

# Description

- The breakout display with the Player paddle.
- The Player Score (blocks destroyed).
- The number of Balls left.
- Controls to adjust the Paddle Size, Ball Speed and Ball Acceleration.

## Report

Reports are not available for the games.

# **Options**

## Termination

| Displa                  | У    | Parameter | Definition                                   |
|-------------------------|------|-----------|----------------------------------------------|
| Termination - Sets Sets | 1    | Sets      | Number of sets to perform                    |
| Set Rest                | 0:10 | Set Rest  | Rest period (seconds) at the end of each set |
| C Nbr Balls             | 10   | Nbr Balls | The number of balls to play.                 |

## Mode and Action

| Display             | Parameter | Definition                                                                        |
|---------------------|-----------|-----------------------------------------------------------------------------------|
| Floorie and Actions | СОР       | Display feedback based on the patient's Center of Pressure.                       |
|                     | >         | Exercise the Patient in the Right/Left plane.                                     |
|                     | Λ         | Exercise the Patient in the Anterior/Posterior plane.                             |
|                     | Force     | Display feedback based on the patient's Force on the platform. (Force Plate Mode) |

## Settings

| Parameter      | Definition                                                                    |
|----------------|-------------------------------------------------------------------------------|
| Ball Speed     | Ball Speed from 1 (Slowest) to 25 (Fastest).                                  |
| Ball Accel     | Ball Acceleration (change in speed) after each paddle strike from 0 (No       |
|                | Acceleration) to 10 (Maximum Acceleration).                                   |
| Ball Size      | Ball Size from 1 (Smallest) to 3 (Biggest).                                   |
| Ball Rest      | Rest time (seconds) before each Ball launch.                                  |
| Computer Skill | Computer Skill playing against the patient from 0 (Beginner) to 100 (Expert). |
| Paddle Size    | The patient's paddle size from 1 (Smallest) to 10 (Biggest).                  |
|                | Ball Speed Ball Accel Ball Size Ball Rest Computer Skill                      |

# Range of Motion

| Display                                                | Parameter  | Definition                                                                                                    |
|--------------------------------------------------------|------------|----------------------------------------------------------------------------------------------------|
| Hange of Motions  Antiennor Gr.  Set AZ G.  Left Right | Set AZ     | Set the patient's neutral standing position. Ask the patient to stand so they feel balanced Right/Left and Anterior/Posterior |
| 0 Posterior                                            | Start/Stop | Measure the patient's maximum R/L and A/P range.                                                                              |
|                                                        |            | 9. Have the patient stand in a neutral position.                                                                              |
|                                                        |            | 10. Click the start button.                                                                                                   |
|                                                        |            | 11. Have the patient lean R/L and A/P.                                                                                        |
|                                                        |            | 12. Click the Stop button.                                                                                                    |

# Force Limits (Force Plate Mode)

**Note**: If **Display Targets** is not selected, Force Limits are not used.

| Display                                                                   | Parameter | Definition                                                                                                    |
|---------------------------------------------------------------------------|-----------|----------------------------------------------------------------------------------------------------|
| Porce Limita                                                              | Delete    | Clear the force limits.                                                                                                    |
| Target Scale S. 102 Upper 100 172 173 173 173 173 173 173 173 173 173 173 | Scale     | The red-marker indicates the current force on the balance platform. The green band indicates the upper and lower force limits. For example, to have the patient load one leg at 50 to 60% of their body weight, set the <b>Lower</b> to 50% and the <b>Upper</b> to 60% and the patient step on to the platform to measure their body weight.                                  |
|                                                                           | Upper %   | The percent of the maximum force used for the Upper Display Target. For example if you were exercising the patient involved side and wanted them to limit their force to 50% of their body weight you would have them stand on the platform to record the weight, set the <b>Upper%</b> to 50% and enable <b>Display Targets</b> and <b>Freeze Display if Outside Target</b> . |
|                                                                           | Lower%    | The percent of the maximum force used for the Lower Display Target. For example if you were exercising the patient involved side and wanted them to achieve a minimum of 25% of their body weight you would have them stand on the platform to record the weight, set the Lower% to 25% and enable Display Targets and Freeze Display if Outside Target.                       |

# **Balance Board (Force Plate Mode or Tilt Mode)**

Two-dimensional balance game where player must tilt the board (by leaning R/L, A/P) to move the ball through a maze and into the target hole. 12 levels of increasing difficulty are available.

**Display** 

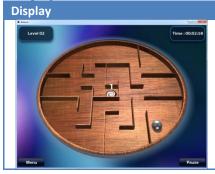

## Description

- The Balance Board Display.
- A count-up timer of the total time played.
- The current level.
- A Menu button.

## Report

Reports are not available for the games.

## **Options**

### Menu

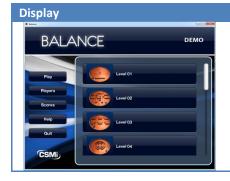

## Description

- Level: Select the Level to play and begin the game.
- Play: Display the Levels.
- Player: Select the player.
- Scores: View the current player's scores.
- Help: Display Help System.
- Quit: Return to the Dashboard.

## Range of Motion

| Display                                   | Parameter  | Definition                                                                         |
|-------------------------------------------|------------|------------------------------------------------------------------------------------|
| Manger of Moleon  Earl NZ Artistion  Go 2 | Set AZ     | Set the patient's neutral standing position. Ask the patient to stand so they feel |
| Left Right                                |            | balanced Right/Left and Anterior/Posterior                                         |
| Posterior                                 | Start/Stop | Measure the patient's maximum R/L and A/P range.                                   |
|                                           |            | 1. Have the patient stand in a neutral position.                                   |
|                                           |            | 2. Click the start button.                                                         |
|                                           |            | 3. Have the patient lean R/L and A/P.                                              |
|                                           |            | 4. Click the Stop button.                                                          |

# Skier (Force Plate Mode or Tilt Mode)

Two-dimensional ski-race game where patient must ski down a course. The patient's Right/Left tilt controls the skier's Right/Left position. The patient's Anterior/Posterior tilt controls the skier's speed. 12 levels of increasing difficulty are available.

## **Display**

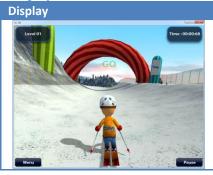

# Description

- The Skier Display.
- The patient leans Right/Left to steer the skier.
- The patient leans Anterior/Posterior to increase/decrease the skier's speed.
- A count-up timer of the total time played.
- The current level.
- A Menu button.

## **Report**

Reports are not available for the games.

## **Options**

#### Menu

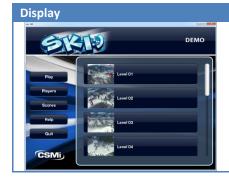

## Description

- Level: Select the Level to play and begin the game.
- Play: Display the Levels.
- Player: Select the player.
- Scores: View the current player's scores.
- Help: Display Help System.
- Quit: Return to the Dashboard.

# Range of Motion

| Display                                         | Parameter  | Definition                                                                                                    |
|-------------------------------------------------|------------|----------------------------------------------------------------------------------------------------|
| Harge of Moleon  Antonor  Go Acc G Right  Right | Set AZ     | Set the patient's neutral standing position. Ask the patient to stand so they feel balanced Right/Left and Anterior/Posterior |
| Posterior                                       | Start/Stop | Measure the patient's maximum R/L and A/P range.                                                                              |
|                                                 |            | 1. Have the patient stand in a neutral position.                                                                              |
|                                                 |            | 2. Click the start button.                                                                                                    |
|                                                 |            | 3. Have the patient lean R/L and A/P.                                                                                         |
|                                                 |            | 4. Click the Stop button.                                                                                                    |

# **Snowboarder (Force Plate Mode or Tilt Mode)**

Two-dimensional snowboard-race game where patient must ski down a course. The patient's Anterior/Posterior tilt controls the snowboarder's Right/Left position. The patient's Right/Left tilt controls the skier's speed. 12 levels of increasing difficulty are available.

**Note:** The balance platform should be oriented so the player's front foot is toward the display and the USB cable exits the board in front of the player.

## **Display**

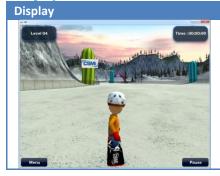

#### Description

- The Snowboarder Display.
- The patient leans Right/Left to steer the snowboarder.
- The patient leans Anterior/Posterior to increase/decrease the snowboarder's speed.
- A count-up timer of the total time played.
- The current level.
- A Menu button.

#### **Report**

Reports are not available for the games.

### **Options**

#### Menu

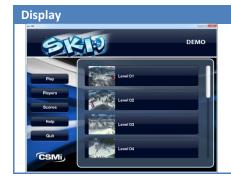

#### **Description**

- Level: Select the Level to play and begin the game.
- Play: Display the Levels.
- Player: Select the player.
- Scores: View the current player's scores.
- Help: Display Help System.
- Quit: Return to the Dashboard.

# Range of Motion

| Display                      | Parameter  | Definition                                                                         |
|------------------------------|------------|------------------------------------------------------------------------------------|
| Harge of Motion  Antienor S: | Set AZ     | Set the patient's neutral standing position. Ask the patient to stand so they feel |
| Left Right                   |            | balanced Right/Left and Anterior/Posterior                                         |
| Posterior                    | Start/Stop | Measure the patient's maximum R/L and A/P range.                                   |
|                              |            | 1. Have the patient stand in a neutral position.                                   |
|                              |            | 2. Click the start button.                                                         |
|                              |            | 3. Have the patient lean R/L and A/P.                                              |
|                              |            | 4. Click the Stop button.                                                          |

# Mode and Action

| Display                            | Parameter | Definition                                                                                           |
|------------------------------------|-----------|----------------------------------------------------------------------------------------------------|
| Medic and Action R Regular C Gooly | Mode      | Select if the Snowboarder is <b>Regular</b> (left foot forward) or <b>Goofy</b> (right foot forward. |

# Pilot (Force Plate Mode or Tilt Mode)

Three-dimensional flight-race game where patient must fly through targets. The patient's Right/Left tilt controls the plane's Right/Left position. The patient's Anterior/Posterior tilt controls the plane's Climb/Descend speed. 12 levels of increasing difficulty are available.

### **Display**

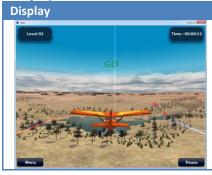

### Description

- The Pilot Display.
- The patient leans Right/Left to turn the plane Right/Left.
- The patient leans Anterior/Posterior to have the plane Climb/Descend.
- A count-up timer of the total time played.
- The current level.
- A Menu button.

## Report

Reports are not available for the games.

## **Options**

#### Menu

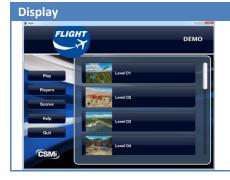

## Description

- Level: Select the Level to play and begin the game.
- Play: Display the Levels.
- Player: Select the player.
- Scores: View the current player's scores.
- Help: Display Help System.
- Quit: Return to the Dashboard.

# Range of Motion

| Display                                         | Parameter  | Definition                                                                                                    |
|-------------------------------------------------|------------|----------------------------------------------------------------------------------------------------|
| Harge of Moleon  Antonor  Go Acc G Right  Right | Set AZ     | Set the patient's neutral standing position. Ask the patient to stand so they feel balanced Right/Left and Anterior/Posterior |
| Posterior                                       | Start/Stop | Measure the patient's maximum R/L and A/P range.                                                                              |
|                                                 |            | 1. Have the patient stand in a neutral position.                                                                              |
|                                                 |            | 2. Click the start button.                                                                                                    |
|                                                 |            | 3. Have the patient lean R/L and A/P.                                                                                         |
|                                                 |            | 4. Click the Stop button.                                                                                                    |

# The Main FallTrak II Screen

The Main FallTrak II Screen contains a number of components:

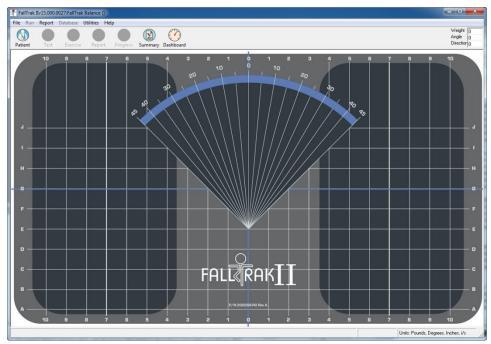

Figure 6 FallTrak II Form

The **Title Bar** located at the top of the screen contains the Application Name and Version (FallTrak II Version 11.001.0016), the machine (Balance) and the current patient (Potash, Robert).

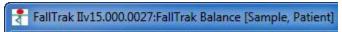

Figure 7 Title Bar

Just below the title bar is the **Menu Bar**. You can access all of the FallTrak II functions from the menu bar. Each menu item has an underlined character. Holding the **Alt** key while pressing the underlined character selects the menu item. For example **Alt-F** selects the file menu.

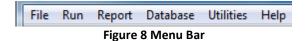

The **Button Bar** contains shortcuts to the most commonly used FallTrak II functions. When the FallTrak II program begins, only the **Patient**, **Dashboard**, and **Help** options are available. Selecting a patient enables the **Test**, **Exercise**, and **Report** options.

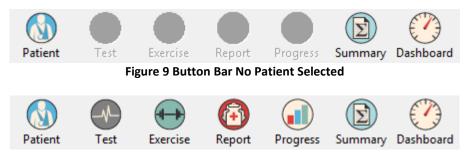

Figure 10 Button Bar Patient Selected

To the right of the button bar is a real-time display of the Balance data: Weight, Tilt Angle, and Tilt Direction.

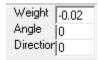

Figure 11 Real-Time Display

The bottom of the screen contains the **Status Bar** which displays the current test pattern and system units. The system units are displayed for the Force, Position, and Velocity measures.

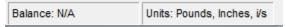

Figure 12 Status Bar

# **Starting FallTrak II Program**

### **Steps**

1. From the Menu Bar File option, select Preferences.

# Figure 13 Select Machine Type

2. From the Interface area select USB/COMM (Balance).

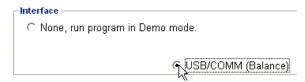

**Figure 14 Select USB Port** 

- 3. Click the **OK** button to save your changes. The FallTrak II will default to these settings the next time the program is started.
- 4. If the FallTrak II Balance drivers are installed and the FallTrak II Balance Board is plugged into the USB Port, the following dialog box is displayed.

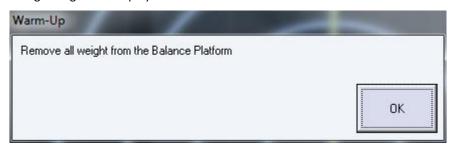

Figure 15 Warm-up Screen

- 5. Insure the platform is sitting on a flat surface and remove all weight from the Platform (no one is standing on the Platform).
- 6. Click the **OK** button to read the zero weight. The FallTrak II will return to the Main Menu.

# **Testing a Patient**

The process to test a patient is:

- 1. Select a Patient.
- 2. Select a Test.
- 3. Select a Protocol.
- 4. Run the Test.
- 5. Print a Report.

The following example demonstrates running and printing the results of a CTSIB test.

#### Note:

- When using a Balance System any barrier (shoes, socks) between the patient and the FallTrak II Balance Board surface may affect their performance. In some situations you may want to remove all barriers. It depends on if you want to measure absolute vs. real-world performance. The normative data used in the FallTrak II Balance CTSIB Report assumes no shoes with socks.
- Whichever condition testing you use is your decision. However if you plan to do follow-up comparisons it is important to keep all variables the same from test to test.

# **Patient Selection**

The Select a Patient screen allows you to add, edit, or delete patients from the database.

# Steps

- 1. From the Main Screen, click the **Patient** button.
- 2. The FallTrak II will display the **Patient Selection Screen**.
- 3. For this example we will add a new patient. Click the **New** button.

### Screen

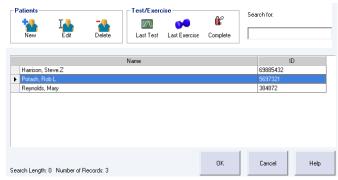

**Figure 16 Patient Selection** 

## **Actions**

| Action        | Definition                                                                                                    |
|---------------|----------------------------------------------------------------------------------------------------|
| ОК            | Select the highlighted patient. You can also double-click a patient's name to select them.                                                                                                    |
| Cancel        | Cancel the patient selection and return to the main FallTrak II screen.                                                                                                    |
| Search        | As you begin typing the patient's last name, the FallTrak II automatically displays patients matching the search criteria.                                                                                                    |
| New           | Add a new patient to the database.                                                                                                    |
| Edit          | Edit the highlighted patient's background information (Name, Height, Weight, etc.).                                                                                                    |
| Delete        | Delete the highlighted patient from the FallTrak II Database. <i>IMPORTANT:</i> When you delete a patient from the FallTrak II Database, all of their test and exercise data is deleted from the system. There is no way to recover deleted data.                                |
| Last Test     | Repeat the last test run on the patient. The FallTrak II recalls the most recent test run on the patient and begins a new test session using the same pattern and protocol.                                                                                                    |
| Last Exercise | Repeat the last exercise run on the patient. The FallTrak II recalls the most recent exercise run on the patient and begins a new exercise session using the same pattern and protocol.                                                                                          |
| Complete      | Complete the last test or exercise run on the patient. The FallTrak II recalls the patient's previous test and goes directly to the test status screen. This is typically used if you are unable to complete the test, e.g. the patient stopped or there was a computer problem. |

# **Adding a New Patient**

## **Steps**

- 1. The FallTrak II will display a blank patient information screen. The patient information entered here will appear at the top of every report for the patient and can be used as filters in the Group Summary/Normative Database module. We recommend you complete as many fields as possible when adding a new patient.
- 2. After adding the patient information click **OK** to save new Patient information and return to the main FallTrak II Screen. The patient name will then appear in the Title Bar and all of the buttons on the Button Bar including Test, Exercise, and Report will be active.

#### Screen

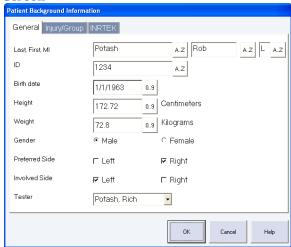

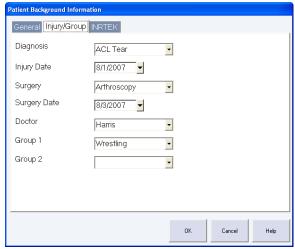

Figure 17 Patient Information - General

Figure 18 Patient Information - Injury/Group

### **Fields**

| Field Name          | Description                                                                                          |
|---------------------|----------------------------------------------------------------------------------------------------|
| Last, First, Middle | Enter Patient name. Press Tab to advance to next field                                               |
| ID                  | Patient ID number.                                                                                   |
| Height              | Enter according to the displayed units of measure. Required field.                                   |
| Weight              | Enter according to the displayed units of measure. Required field.                                   |
| Gender              | Required field.                                                                                      |
| Preferred Side      | Patient's dominant side.                                                                             |
| Involved Side       | Injured side.                                                                                        |
| Tester              | Name of perform performing the test. The pull-down list attached to this field should be             |
|                     | edited to include the names of the clinicians using the FallTrak II Balance.                         |
| Diagnosis           | The pull-down list attached to this field should be edited to include the common                     |
|                     | diagnoses seen.                                                                                      |
| Injury Date         | Pop-up calendar available.                                                                           |
| Surgery             | This pull-down list attached to this field should be edited to include the common                    |
|                     | surgeries seen                                                                                       |
| Doctor              | The pull-down list attached to this field should be edited to include the names of the               |
|                     | referring physicians                                                                                 |
| Group 1             | Extra field to further define the patient. The pull-down list attached to this field can be          |
|                     | edited.                                                                                              |
| Group 2             | Second field to further define the patient. The pull-down list attached to this field can be edited. |

### Note:

- Click the Keypad buttons \_\_\_\_\_ or \_\_\_\_\_ to pop-up a keypad for data entry with a touch-screen monitor.
- After a patient has been tested, use the Edit Background command to edit the information stored with the test.
- The **Patient Selection** screen lists the Patient Name and ID. By default the list is sorted by patient name. To sort by ID, click on the ID column heading.
- Only one copy of the patient's Name, ID, Birth Date, and Sex are stored in the FallTrak II database. Any changes to these fields will automatically appear on every test and exercise record for the patient.
- The Height, Weight, Preferred Side, Involved Side, Diagnosis, Injury Date, Surgery, Surgery Date, Doctor, Tester, Group1, and Group2 values are stored individually with each test and exercise session run. This allows changes to these fields to accurately reflect the patient's condition at the time of the test or exercise session. Use the Edit Background (Section 0) command to change the values for a test which has already been run.

# **Pattern Selection**

### **Steps**

- 1. From the FallTrak II Button Bar, click **Test**.
- 2. The FallTrak II will display the **Pattern Selection** screen.
- 3. The FallTrak II allows tests to be run in a bi-laterally (standing on both feet) or a uni-laterally (standing on one foot).
- 4. Click on **Standing Balance Bilateral** row to highlight it. **Note:** Most Balance Tests are performed Bilaterally.
- 5. Click **OK** advance to the Protocol Selection Screen

#### Screen

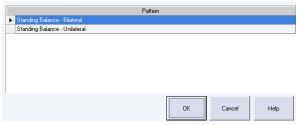

**Figure 19 Pattern Selection** 

## **Actions**

| Field Name | Description                                                                       |
|------------|-----------------------------------------------------------------------------------|
| ОК         | Select the highlighted pattern. You can also double-click a pattern to select it. |
| Cancel     | Cancel the pattern selection and return to the main FallTrak II screen.           |

## **Protocol Selection**

Protocols are collections of one or more sets which describe the Display, Termination, Rest Period and other test parameters. A protocol can contain up to 25 sets.

#### **Steps**

- 1. In the **Feedback** area, select **CTSIB**.
- The FallTrak II will display Termination, Mode and Action and Settings options applicable to the CTSIB
  test. Note: The options for each feedback mode are described in the section titled Error! Reference source
  not found.
- 3. The FallTrak II will load the Protocol area, Select pull-down with all previous CTSIB protocols for this patient and all system-wide CTSIB protocols. For this example we will customize the protocol.
- 4. In the **Termination**, **Duration** area, set the **Time** to **0:30**.
- 5. In the Settings area, select Eyes Open Firm Surface and Eyes Closed Firm Surface.
- In the Protocol area, Rename the protocol to CTSIB Firm Eyes Open/Closed. Note:
  - a. The FallTrak II will remember this protocol the next time you test the patient.
  - b. Use to **Utilities**, **Protocol Editor** to create custom protocols which can be used with all patients.
  - c. Use the **Select** pull-down box to select a pre-defined custom protocol.
- 7. Click the **OK** button to save the Protocol and move to the **Test Status** screen.

#### Screen

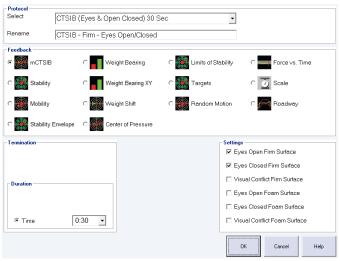

**Figure 20 Protocol Selection** 

#### **Actions**

| Field Name  | Description                                                                                                    |
|-------------|----------------------------------------------------------------------------------------------------|
| Select      | The pull-down control displays a list of the protocols the patient has been tested with. The patient's most recent protocol at the top of the list. Following the patient's individual protocols, the FallTrak II displays the system protocols. System protocols are available to all patients and are created using Utilities, Protocol Editor from the Main Screen. |
| Rename      | A text description which is displayed in the Protocol control after the protocol is saved from this screen.                                                                                                    |
| ОК          | Continue with the displayed protocol.                                                                                                    |
| Cancel      | Cancel the test/exercise session and return to the main FallTrak II menu.                                                                                                    |
| Termination | The number of sets and reps to be performed.                                                                                                    |
| Mode and    | The mode (Center of Pressure or Force) and the direction of the COP.                                                                                                    |
| Action      |                                                                                                    |
| Settings    | The settings for the feedback display.                                                                                                    |

# **Test Status**

The Test Status screen displays all sets in the protocol and their status (Tested, Not Tested, Error).

# **Steps**

- 1. Click the **All Sets** button to perform all of the sets in this protocol in sequential order.
- 2. The Patient Setup screen will appear.

### Screen

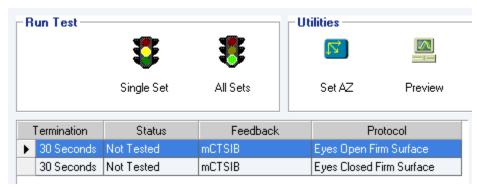

Figure 21 Test Status

### Actions

| Actions    |                                                                                                    |  |
|------------|----------------------------------------------------------------------------------------------------|--|
| Action     | Definition                                                                                                    |  |
| ОК         | Leave the Test Status screen and move to the Report screen. Once you leave the Test Status screen you cannot run additional sets from the protocol.                                                                                                    |  |
| Side       | Select the Side which will be tested. Note: The side is not displayed for Bi-lateral patterns.                                                                                                    |  |
| Single Set | Run the currently highlighted set.                                                                                                    |  |
| All Sets   | Run all sets in the protocol starting with the selected set. Note: When you select All Sets the FallTrak II deletes all data from any sets which are run. For example, if you completed all sets in a 3 set protocol, select the second set and click All Sets, the FallTrak II will leave the data from the first set in-place and replace the data in the second and third set with the new data as the sets are re-run. |  |
| Set AZ     | Re-set the patient's Foot Position. If you re-set the AZ you should re-run the sets.                                                                                                    |  |
| Preview    | Preview a test report. This allows you to quickly check the results of a set before leaving the Test Status screen.                                                                                                    |  |

**Note:** If the patient stops in the middle of a set you may choose to re-run the set. When you re-run a set the FallTrak II overwrites the previous data with the new data.

### **Status**

| Status     | Definition                                                                                                    |  |
|------------|----------------------------------------------------------------------------------------------------|--|
| Not Tested | The set as not been run yet.                                                                                                    |  |
| Tested     | The set was completed successfully.                                                                                                    |  |
| Error      | An error occurred while running the set, for example, the patient did not go through a full range of motion or the clinician aborted the set. |  |

# **Patient Setup**

The Patient Setup screen allows you to record the patient's foot position on the platform. The foot position is used by the FallTrak II to compute the test results. If this setting is correct and the patient is standing in an anatomically correct position the patient COP should be centered on the Test Display screen.

### **Steps**

- 1. Use the scales on the FallTrak II Balance Board to record the patient's foot position.
  - a. The **Angle** is read by comparing the foot angle to the angle display on the FallTrak II board.
  - b. The **Medial Malleolus** is read by selecting the letter row on the FallTrak II board with is closest to the Medial Malleolus.
  - c. The **Heel** is read by selecting the number column on the FallTrak II board with is closest to the centerline of the heel.
- 2. Enter the Angle, Medial Malleolus and Heel positions.
- 3. Click the **OK** button to save the settings. *Note:* Once these positions are recorded, the patient should not move their feet for the duration of the test.
- 4. The FallTrak II will display the **Anatomical Zero** screen.

### Screen

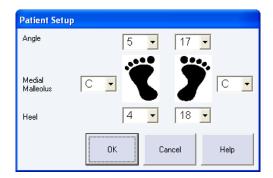

Figure 22 Patient Setup Screen

# **Anatomical Zero**

If the patient setup values are correct and the patient is standing in a perfectly neutral position the patient COP should be centered on the Test Display screen. Many times due to body mechanics a patient is not centered even thought their foot position is recorded. For this reason there is the option to have the FallTrak II Center the COP display.

# **Steps**

- 1. Instruct the patient to stand in a neutral position.
- 2. Click the **OK** button to record this as their Anatomical Zero.
- 3. The FallTrak II will move to the Patient Feedback screen.

### Screen

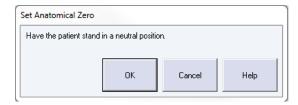

Figure 23 Set Anatomical Zero Screen

# **Move to COP Timer**

Before tests which require the patient to start in the COP, the FallTrak II displays a 5 second "Move to Center of Pressure" timer. During this time the patient can see there COP on the display but no data is collected.

## **Steps**

1. Instruct the patient to adjust their balance so the COP marker (magenta ball) is in the center of the screen.

# **Display**

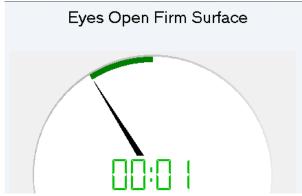

Figure 24 Move to COP Timer

# **Patient Feedback (CTSIB Test)**

#### Steps

The CTSIB measures the patents ability to hold their Center of Pressure which is where the crosshairs meet on the center of the screen.

- 1. Instruct the patient to remain as steady as possible.
- 2. After the timer counts down the FallTrak II will proceed to the next set. After all sets are completed the FallTrak II will return to the **Test Status** screen.

#### Screen

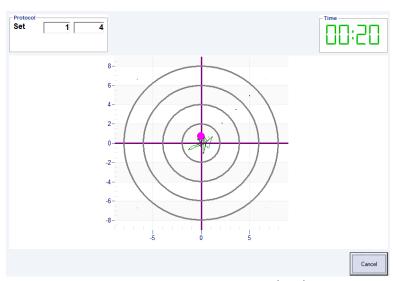

Figure 25 CTSIB Feedback Display (COP)

# **Test Status**

At the conclusion of the test the FallTrak II will return to the Status screen. Notice all of the tests under Status now read **Tested**.

# **Steps**

1. Click the **OK** button. The FallTrak II automatically stores the collected data in the database and proceeds to the **Report** screen.

#### Screen

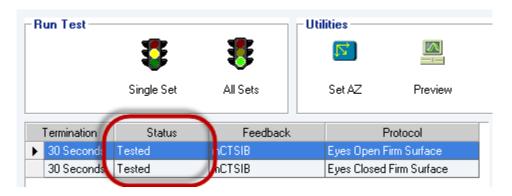

Figure 26 Status Screen - Tests Completed

# **REPORTS**

# **Single Test Report**

The FallTrak II report screen lists all of the stored test results and report options. Results are listed in chronological order with the most recent at the top. When you select a test from the listing grid, the FallTrak II automatically populates the reports types for the selected test.

# **Steps**

- 1. From the Listing Grid, click the test to select it.
- 2. Click the Preview button to display the test report.

### Screen

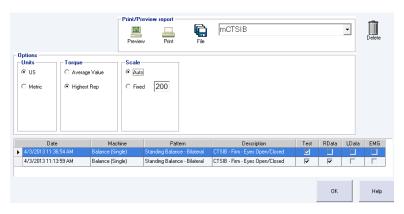

Figure 27 Reports Screen

#### **Actions**

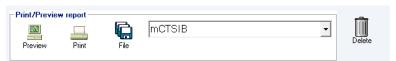

Figure 28 Report: Actions

| Status  | Definition                                                                                      |  |
|---------|-------------------------------------------------------------------------------------------------|--|
| Preview | Preview the selected report on the screen.                                                      |  |
| Print   | Send the selected report to the printer.                                                        |  |
| File    | Save the selected report to a disk file.                                                        |  |
| Туре    | Select the type of report to generate. When you select a report from the listing grid, the      |  |
|         | FallTrak II populates the Type list with all reports which are available for the selected test. |  |
| Delete  | Delete the selected test from the database.                                                     |  |

## **Options**

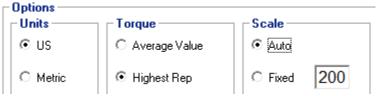

Figure 29 Report: Options

# **Options**

The **Options** section allows you to change how the data is processed and reported for the selected test.

| Status | Definition                                                                   |
|--------|------------------------------------------------------------------------------|
| Units  | Display results in US or Metric Units.                                       |
| Torque | Report the Average Value or Highest Rep for Torque vs. Time and Scale tests. |
| Scale  | Auto-scale or use a fixed scale for Torque vs. Time and Scale tests.         |

**Note:** Changes to the **options** only apply to the current report being generated and do not affect the **Preferences**. Use the **File**, **Preferences** command to set the default report options.

# **Progress Report**

The FallTrak II Progress Report screen allows you to select two tests and print a Progress Report showing the initial values, the follow-up values and the change which occurred between the two.

## **Steps**

- 1. From Reports menu, select Progress. The FallTrak II will display the Progress Report screen.
- 2. From the Listing Grid, select the Initial test and click the Initial button.
- 3. From the Listing Grid, select the Follow-up test and click the Follow-Up button.
- 4. Click the Preview button to display the report. The FallTrak II will confirm the protocols in the two tests match and if so, display the progress report.

#### Screen

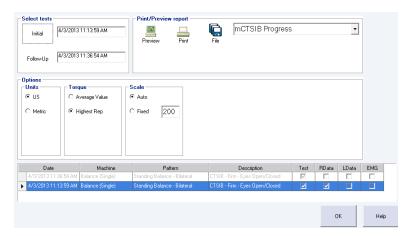

**Figure 30 Progress Report Screen** 

# **Involved Side Re-Test Report**

The Involved Side Re-test Report allows you to combine the results of an initial test for one side with the results of a follow-up test for the other side into a single report. This is typically used when you test both side during an initial evaluation and only re-test the involved side during a follow-up visit.

#### **Steps**

- 1. From Reports menu, select Involved Re-Test. The FallTrak II will display the Re-Test Report screen.
- 2. From the Listing Grid, select the Right Side test and click the Right button.
- 3. From the Listing Grid, select the Left Side up test and click the Left button.
- 4. Click the Preview button to display the report. The FallTrak II will confirm the protocols in the two tests match and if so, display the Re-Test report.

#### Screen

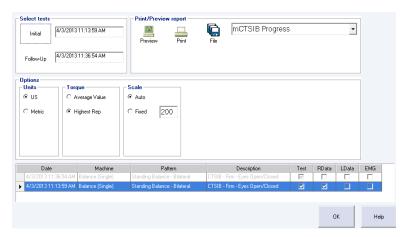

Figure 31 Re-Test Report Screen

# **DASHBOARD**

The FallTrak II Dashboard allows you to control the basic functions of the FallTrak II and provide patient feedback without running a test or exercise protocol. Reports can be printed but data is not saved when using the Dashboard and the Patient's information does on appear at the top of report. **Note:** The Dashboard Options are explained in detail in "Feedback Displays".

### **Steps**

1. From the Button Bar click the **Dashboard** button or from the **Utilities** menu, select **Dashboard**.

#### Screen

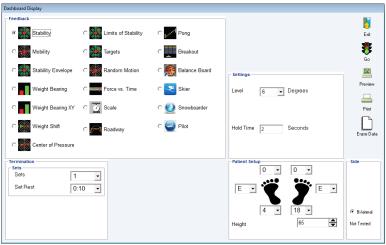

Figure 32 Dashboard Screen

### **Options**

| Status     | Definition                                             |  |
|------------|--------------------------------------------------------|--|
| Exit       | Leave the Dashboard                                    |  |
| Go         | Start the selected Exercise                            |  |
| Preview    | Preview a report from the recently completed exercise. |  |
| Print      | Print a report from the recently completed exercise    |  |
| Erase Data | Delete the data from the recently completed exercise   |  |

#### **Side**

The Side is used when printing reports. When you select a Feedback Display, the FallTrak II displays Right/Left or Bi-Lateral as the side. Certain displays e.g. Force vs. Time allow Uni-lateral testing. In this case you can select whether the Right or Left side is being exercised and the data will be correctly reported.

The FallTrak II displays the Status (Tested, No-Tested) indicating if there is data to be printed.

# **GROUP SUMMARY**

The FallTrak II Group Summary program computes summary data over various patient populations. Summaries are stored in a Group Summary database, allowing the clinic to build a library of summary data results. Reports can be printed for a stored group or comparing a patient to the group.

# **Computing a Group Summary**

1. From the Group Summary menu, select My Data.

# Adding a New Group Summary to the Database

#### Steps

- 1. Select the **Pattern**, e.g. Standing Balance Bilateral.
- 2. Select the **Protocol**.
- 3. Click the **Add** button.
- 4. Enter the **Summary name**, e.g. CTSIB and click the OK button.
- 5. The FallTrak II will add the new summary to the Group Summary Database.

**Note:** The FallTrak II has added a blank group summary record for the selected pattern and protocol. When you click the Summarize button, the FallTrak II reads through the database of tests and populates the group summary record.

#### Screen

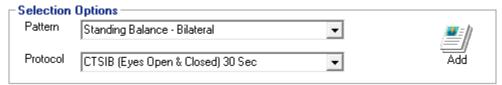

Figure 33 Group Summary: Add

# **Computing the Summary**

#### **Setting the Group Criteria**

The Group Summary filter allows you to select which patients will be included in the summary. The following example includes patents from 25 to 40 years old when the test was performed with an ACL Tear. Only tests which were performed within 31 days of the injury will be included. You can independently specify the From and To values, e.g.:

| From  | То    | Data                                                              |
|-------|-------|-------------------------------------------------------------------|
| Blank | Blank | Ignore the field                                                  |
| Blank | 40    | All patients <= 40 years old when the test was performed.         |
| 25    | Blank | All patients >= 25 years old when the test was performed.         |
| 25    | 40    | All patients from 25 to 40 years old when the test was performed. |

#### Steps

- 1. Click the **Background** button.
- 2. Enter the criteria.
- 3. Click the **OK** button to save the criteria.

# Screen

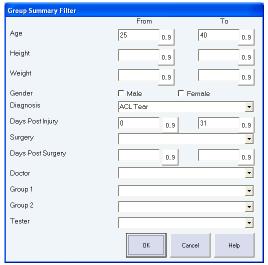

Figure 34Group Summary: Filter

## **Select Tests**

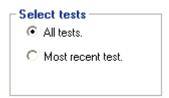

**Figure 35 Group Summary: Select Tests** 

| Options     | Definition                                                                                   |
|-------------|----------------------------------------------------------------------------------------------|
| All Tests   | Include all tests for each patient in the summary.                                           |
| Most Recent | Include the most recent test for each patient in the summary. This option prevents a patient |
| Test        | who has been tested multiple times from skewing the results.                                 |

## Side

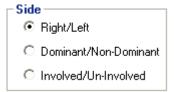

Figure 36 Group Summary: Side

| Side           | Definition                                             |  |
|----------------|--------------------------------------------------------|--|
| Right vs. Left | Average Right side data vs. Left side data.            |  |
| Dominant vs.   | Average Dominant side data vs. Non-Dominant side data. |  |
| Non-Dominant   |                                                        |  |
| Involved vs.   | Average Involved side data vs. UnInvolved side data.   |  |
| Uninvolved     |                                                        |  |

# **Summarizing the Data**

Click the Summarize button. The FallTrak II will read each test in the database, compute the measured parameters, and store them in the Summary Database.

#### Note:

- 1. When you change the summary criteria, you must re-summarize the data to compute the results for the new group.
- 2. When you test additional patients which you want to include in the Group Summary, simply select the Stored Summary and click the **Summarize** button. The FallTrak II will re-compute the summary for all tests stored in the database.

# **Exporting a Summary to Microsoft Access**

- 1. From the Group Summary database area, select the Group Summary record you want to Export.
- 2. Click the Access button.
- 3. The FallTrak II will export the data computed in the Summary to the FallTrak II **Results2009.MDB** file. Data from the Results database can be imported to other applications, e.g. SPSS.

### **Group Summary - Access Data Format**

The Group Summary program stores the summarized data in the **Results2009.MDB** database file. The file is in the Access 2000 format.

**Results.MDB** includes a collection of tables containing the more detailed Patient Information, Dynamometer Settings, and Per-repetition values. Advanced users may want to use the Linked Table to perform advanced Queries and Data Analysis.

#### **Tables**

| Table        | Definition                                                          |
|--------------|---------------------------------------------------------------------|
| Protocol     | Table containing one row for each patient test or exercise session. |
| ProtocolRow  | Table containing the settings for each set (row) in the Protocol.   |
| Demographics | The patient background information for each Protocol.               |
| Vals         | The per-repetition values for each row in the ProtocolRow.          |

#### **Fields**

Each table include a description of its data fields. To access the field descriptions:

- 1. Open the Results2015.MDB file with Access.
- 2. Single-click the **table** to select it.
- 3. Click the **Design** icon.
- 4. The **Description** column contains the field description.

# **Printing a Summary Report**

- 1. In the Group Summary database area, select the Group Summary record you want to Preview/Print.
- 2. Click the **Preview** or **Print** button.

## Comparing a Patient to a Group Summary

- 1. From the Main FallTrak II menu, select the **Patient**.
- 2. From the **Group Summary** menu, select **My Data**.
- 3. In the **Group Summary Database** area, select the Group Summary record you want to compare the patient to.
- 4. In the **Patient** area, select the Patient session you want to compare to the Group Summary.
- 5. In the **Patient** area click the **Preview** or **Print** button.

# **Deleting a Group Summary**

1. From the **Group Summary Database** area, select the Group Summary record you want to Delete.

**Note:** Deleting the Group Summary only deletes the summarized results. The original patient tests remain in the FallTrak II database.

### **UTILITIES**

## **Edit Background Information**

The FallTrak II allows you to edit the patient background information for stored tests. This is typically used after you complete a test or exercise session and realize the patient's weight, injury, or other information was is incorrect.

### **Steps**

- 1. Select the Patient whose data you want to edit.
- 2. On the **Database** menu, click **Edit Background**.
- 3. Click the Test/Exercise record you want to edit.
- 4. Click **Update** to open the patient background information form.
- 5. Edit the patient information and click **OK** to save your changes.

#### Screen

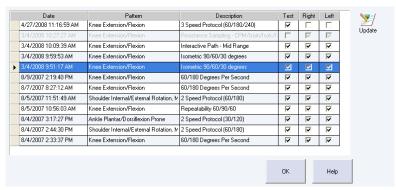

**Figure 37 Edit Background Information** 

## **Deleting Stored Tests**

The **Database**, **Delete Record** command allows you to delete stored test and exercise records from the database.

### **Steps**

- 1. On the Database menu, click Delete Record.
- 2. Click the **Test/Exercise record** you want to delete.
- 3. Click **Delete** to delete the record.

#### Note

- Deleted records cannot be restored.
- Use the delete function in the patient selection form to quickly delete a patient and all their stored test and exercise sessions.

#### Screen

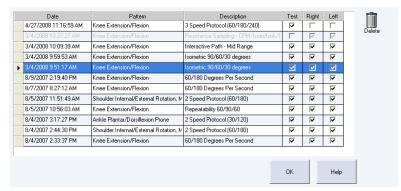

**Figure 38 Delete Stored Test** 

# **Usage Report**

The Usage Report shows each protocol run on the system grouped by patient. The report is sorted first by Patient Name, then by the Date the protocol was run.

### **Steps**

1. On the File menu, click Usage Report.

#### Screen

### HUMAC2008 Usage Report

| D ate                | Description                            | Protocol                               | Test |
|----------------------|----------------------------------------|----------------------------------------|------|
| Potash, Rob L        |                                        |                                        |      |
| 8/4/2007 2:33:37PM   | Knee Extension/Flexion                 | 60/180 Degrees Per Second              | Yes  |
| 8/4/2007 2:44:30PM   | Shoulder Internal/External Rotation, I | 2 Speed Protocol (60/180)              | Yes  |
| 8/4/2007 3:17:27PM   | Ankle Plantar/Dorsiflexion Prone       | 2 Speed Protocol (30/120)              | Yes  |
| 8/5/2007 10:56:03AM  | Knee Extension/Flexion                 | Repeatability 60/90/60                 | Yes  |
| 8/5/2007 11:51:49AM  | Shoulder Internal/External Rotation, I | 2 Speed Protocol (60/180)              | Yes  |
| 8/7/2007 8:27:12AM   | Knee Extension/Flexion                 | 60/180 Degrees Per Second              | Yes  |
| 8/9/2007 2:19:40PM   | Knee Extension/Flexion                 | 60/180 Degrees Per Second              | Yes  |
| 3/4/2008 9:51:17AM   | Knee Extension/Flexion                 | Isometric 90/60/30 degrees             | Yes  |
| 3/4/2008 9:59:53AM   | Knee Extension/Flexion                 | Isometric 90/60/30 degrees             | Yes  |
| 3/4/2008 10:09:39AM  | Knee Extension/Flexion                 | Interactive Path - Mid Range           | Yes  |
| 3/4/2008 10:27:27AM  | Knee Extension/Flexion                 | Resistance Sampling - CPM/Isom/Isok/Is | No   |
| 4/27/2008 11:16:59AM | Knee Extension/Flexion                 | 3 Speed Protocol (60/180/240)          | Yes  |
| Rudzitis, Paul V     |                                        |                                        |      |
| 8/4/2007 2:16:54PM   | Knee Extension/Flexion                 | 60/180 Degrees Per Second              | Yes  |
| 8/4/2007 2:55:02PM   | Shoulder Internal/External Rotation, I | 2 Speed Protocol (60/180)              | Yes  |
| 8/4/2007 3:04:36PM   | Ankle Plantar/Dorsiflexion Prone       | 2 Speed Protocol (30/120)              | Yes  |
| 0/E/2007 44:07:48AM  | Vnaa Extancion/Eloxian                 | Dana atability RR/RR/RR                | Voc  |

Figure 39 Usage Report

## **Backup**

We suggest you perform periodic backups to assure your data can be restored in the event of a computer failure. You can do a backup via an **External File Copy** or with the **FallTrak II Backup Command**.

### **Steps**

- 2. On the File menu, click Backup.
- 3. Click Set Backup Destination.
- 4. From the Windows **File Open** dialog box, select the destination for the backup.
- 5. Select the **Files to Backup**. Typically you would select all files.
- 6. Click the **Backup** button.

**Note** Some sites prefer to use CD-R or CD-RW media for backup. These media require special programs provided with the CD drive to write data to the CD. If you will be using the FallTrak II Backup Command you must perform the backup to a folder on the computer's hard drive and then use the CD-supplied software to copy the FallTrak II Backup.ZIP file to the CD.

#### Screen

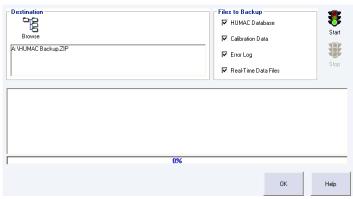

Figure 40 Backup Database

### **External File Copy**

You can create a backup of your FallTrak II data by copying the FallTrak II data files to your backup media, e.g. CD-R or tape drive.

#### **Options**

| Options                   |                                                                                                    |
|---------------------------|----------------------------------------------------------------------------------------------------|
| Options                   | Definition                                                                                                    |
| Set Backup<br>Destination | During a backup the FallTrak II compresses your data into a file called <b>FallTrak II Backup.ZIP</b> . This file can be on floppy disk, a ZIP drive, a local hard drive (which should be different than the drive holding the FallTrak II database), or a network. The <b>Set Backup Destination</b> option allows you to specify where the backup file will be created. |
| Files to Backup           | The Files to Backup area allows you to select which files will be added to your backup. Typically you would select all of the files.  When contacting CSMI to resolve a question, we may request you only select one type of file for backup and then send the backup to CSMI.                                                                                            |
| Backup                    | Start the backup.                                                                                                    |
| Abort                     | Abort the backup currently in progress and delete the backup file.                                                                                                    |

# **Data File Location**

The FallTrak II database can be stored on your local computer or on a network.

## Steps

- 1. On the File menu, click Database, Open.
- 2. When the Windows **Open File** dialog box appears, locate and open your FallTrak II database (**User FallTrak II.MDB**).

## **Compress**

If you make frequent changes in the FallTrak II database, sections of the database may become fragmented. Therefore, it is a good idea to periodically compress the database.

Schedule the compression depending on how much the data changes. If the data does not change that often, you do not have to compress that much. If there are many and frequent updates, inserts, and deletes, compress more. Even though there is no formal rule for how often to compact, Microsoft recommends that you compress on a regular basis.

For a detailed description of the compress function, see the Microsoft Knowledge Base article *Q209769 ACC2000:* Defragment and Compact Database to Improve Performance.

### **Steps**

- 1. On the **File** menu, click **Compress**.
- 2. Click **Yes** to compress the database.

**Note** During the compress function the mouse pointer will change to an hourglass. Because the compress function is a Microsoft internal database function you will not see any progress indicators. The FallTrak II will display a message when the compression is successfully completed.

## **Import: Database**

The FallTrak II **Import Database** command allows you to combine data from multiple FallTrak II databases into a single database for reporting and group summary analysis. Each FallTrak II Database is a unique GUID. Use the **Help, About** command to view the GUID for your database.

**IMPORTANT:** The Import Database function is used to combine multiple databases into a single FallTrak II Database at a central location. To upgrade an existing database to the FallTrak II2009 format, use the File, Upgrade command.

Steps

### Importing Data When the Sending Sites Backup Their FallTrak II Data

- 1. Each site creates a backup of their data and sends it to the central location.
- 2. On the File menu, click Import, Database.
- 3. Click Set Source.
- 4. From the Windows File Open dialog box, select the FallTrak II Backup file submitted by the site.
- 5. Click **UnZip Data** to expand the FallTrak II Backup file.
- 6. Click Import Data to import the submitted data into the main FallTrak II database.

#### Importing Data When the Sending Sites Copy Their FallTrak II Data

- 1. Each site copies the FallTrak II Data Files to a CD-R, ZIP or other large-format storage media.
- 2. On the File menu, click Import, Database.
- 3. Click **Set Source**.
- 4. From the Windows **File Open** dialog box, select the **User FallTrak II.MDB** file submitted by the site.
- 5. Click Import Data to import the submitted data into the main FallTrak II database.

#### Screen

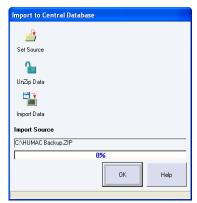

Figure 41 Import Database

#### **Options**

| Options     |                                                                                  |
|-------------|----------------------------------------------------------------------------------|
| Options     | Definition                                                                       |
| Set Source  | Point to the source media (CD, ZIP disk) containing the FallTrak II Backup data. |
| UnZip Data  | UnZip a FallTrak II Backup file.                                                 |
| Import Data | Read the backup data into the database.                                          |

## **Import: Protocols**

The FallTrak II **Import Protocols** command allows you to import System Protocols from other users into your FallTrak II System.

### **Steps**

- 1. On the **File** menu, click **Import**, **Protocols**.
- 2. Each FallTrak II protocol has a unique code. The FallTrak II will ask if you want to **Overwrite duplicate protocols**, e.g. those with the same unique code.
  - a. Yes: Import the protocol, overwriting the existing system protocol with the imported protocol. **Note:** No changes are made to tests which were previously run with the protocol.
  - b. No: Do not import the protocol.
- 3. From the Windows File Open dialog box, select the Protocols2009.MDB file and click the Open button.
- 4. The FallTrak II will import the System Protocols to your database.

## **Exporting Data**

The FallTrak II allows you to Export real-time data to an Excel Spreadsheet or to a Text File.

### **Steps**

- 1. Select the Patient whose data you want to export.
- 2. On the **Database** menu, click **Export Data**.
- 3. Click the **Test/Exercise record** you want to export.
- 4. Click **Excel** to export the data to an Excel Spreadsheet. Click **Text** to export the data to a text file.

#### **Excel File Format**

The FallTrak II will create an Excel Workbook containing one sheet for each test/exercise set. Each sheet will contain the real-time time, torque and position data along with a plot of the torque and position data vs. time.

#### **Text File Format**

The FallTrak II will create a text file for each test speed and side run. The files are placed in the FallTrak II/Export folder with the file name identifying the specific patient and test.

Patient Name, Date/Time of Test, Speed, Repetitions, Protocol Set Number, ".CSV"

The Protocol Set Number indicates the set in the protocol, because you can create a protocol with multiple sets of the same speed and number of repetitions. For example, if we tested Rob Potash on September 13 at 60 deg/sec 15 repetitions and 180 deg/sec 15 repetitions, the FallTrak II would create the following files.

```
Potash_ Robert L 9_12_98 7_48_40 AM 60 5 Right 0.CSV
Potash_ Robert L 9_12_98 7_48_40 AM 60 5 Left 0.CSV
Potash_ Robert L 9_12_98 7_48_40 AM 180 15 Right 1.CSV
Potash_ Robert L 9_12_98 7_48_40 AM 180 15 Left 1.CSV
```

These tests can be read into Excel, by double-clicking the filename.

## Submitting a Test to MedTrak VNG

The FallTrak II allows you to submit tests to MedTrak VNG via for review.

### Steps

- 1. Select the Patient whose data you want to submit.
- 2. On the Database menu, click Database, Submit Test.
- 3. Click the **Browse** button to set the destination for the submitted test file. If you do not have internet access from the computer, you can set the destination to a USB key and e-mail the test to MedTrak VNG from a different computer.
- 4. Select the **Test** or **Exercise** you want to submit.
- 5. Click the **Start** button to create the Submit file.
- 6. E-mail the file to scott@medtrakvng.com. Add a description of the issue you would like MedTrak VNG to review in the body of the e-mail when submitting the test.

**Note:** Patient identifying information (Name, ID, Doctor, etc.) is removed from the test before it is submitted to MedTrak VNG. In addition the Submit file is encrypted and password protected.

## **System Protocols**

The FallTrak II allows you to define System Protocols. System Protocols can be selected for use by any patient.

#### Screen

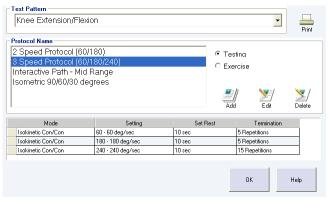

Figure 42 System Protocol Editor

#### **Editing a System Protocol**

- 1. From the Utilities menu, select Protocol Editor.
- 2. In the **Test Pattern** area, select the pattern you want to add/edit a protocol for. The FallTrak II will display all available system protocols for the selected Pattern in the Protocol Name area.
- 3. Select **Testing** or **Exercise** to edit the appropriate protocol.
- 4. Single-click the protocol name. The FallTrak II will display all sets in the selected protocol.
- 5. Select **Edit** to edit the selected protocol.

#### **Adding a System Protocol**

- 1. From the **Utilities** menu, select **Protocol Editor**.
- 2. In the **Test Patter**n area, select the pattern you want to add/edit a protocol for. The FallTrak II will display all available system protocols for the selected Pattern in the Protocol Name area.
- 3. Select **Testing** or **Exercise** to edit the appropriate protocol.
- 4. Select **Add** to add a new protocol.

#### **Deleting a System Protocol**

- 1. From the **Utilities** menu, select **Protocol Editor**.
- 2. In the **Test Pattern** area, select the pattern you want to add/edit a protocol for. The FallTrak II will display all available system protocols for the selected Pattern in the Protocol Name area.
- 3. Select **Testing** or **Exercise** to edit the appropriate protocol.
- 4. Single-click the protocol name. The FallTrak II will display all sets in the selected protocol.
- 5. Select **Delete** to delete the selected protocol.

### **Printing Protocols**

- 1. From the Utilities menu, select Protocol Editor.
- 2. Click the Print button.

### **Interactive Protocols**

The FallTrak II allows you to define a number of interactive protocols. The interactive protocols are described in detail below. The procedures for adding, editing and deleting interactive protocols are similar for each protocol type.

#### **Adding a New Protocol**

- 1. From the **Utilities** menu, select **Interactive Feedback Editor**, **Protocol Type**.
- 2. Click the **Add** button.
- 3. Enter the protocol values. The FallTrak II automatically updates the feedback display.
- 4. In the area above the display enter a **Descriptive Name** for the protocol.

#### **Editing a Protocol**

- 1. From the **Utilities** menu, select **Interactive Feedback Editor**, **Protocol Type**.
- 2. In the table on the left, click the **Protocol Name** you want to edit.
- 3. Enter the protocol values. The FallTrak II automatically updates the feedback display.
- 4. In the area above the display enter a **Descriptive Name** for the protocol.

### **Deleting a Protocol**

- 1. From the Utilities menu, select Interactive Feedback Editor, Protocol Type.
- 2. In the table on the left, click the **Protocol Name** you want to delete.
- 3. Click the **Delete** button.

**Protocol Editor: Roadway** 

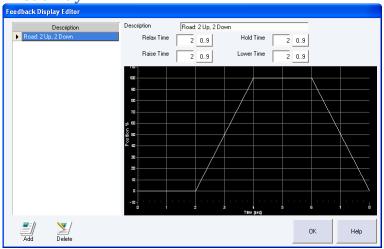

Figure 43 Protocol Editor: Roadway

| Parameter  | Definition (in seconds)                                                              |
|------------|--------------------------------------------------------------------------------------|
| Relax Time | Time during which the patient relaxes at the start of a repetition.                  |
| Raise Time | Time during which the patient is moving toward the ROM target in Isotonic mode or    |
|            | the Torque target in Isometric mode.                                                 |
| Hold Time  | Time during which the patient holds at the ROM target in Isotonic mode or the Torque |
|            | target in Isometric mode.                                                            |
| Lower Time | Time during which the patient is relaxing and moving toward the starting position in |
|            | Isotonic mode or not generating torque in Isometric mode.                            |

# **FallTrak II Data File Locations**

#### Files

The FallTrak II uses an Access Databases and a collection of real-time data files to store the Balance data.

| FileName             | Description                                                                             |
|----------------------|-----------------------------------------------------------------------------------------|
| User FallTrak II.MDB | Patient names, demographic information, dynamometer settings, protocols, and            |
|                      | pointers to the real-time data files.                                                   |
| User                 | Dynamometer calibration and verification data.                                          |
| Calibration2015.MDB  |                                                                                         |
| User Error           | Log of Errors reported by the FallTrak II System.                                       |
| Log2015.MDB          |                                                                                         |
| Results2015.MDB      | Exported Group Summary data.                                                            |
| *.H09                | Real-time data files containing the torque and position data collected during each test |
|                      | and exercise set.                                                                       |
| Letter.Doc           | Narrative Report merge document.                                                        |
| Letter-IsoM.Doc      | Isometric Narrative Report merge document.                                              |

#### **File Locations**

## Windows8, Windows7, Vista

| FileName                   | Location                                                                           |
|----------------------------|------------------------------------------------------------------------------------|
| MDB Files                  | C:\Users\Public\Public Documents\MedTrak VNG\FallTrak II                           |
| *.H09 files                | C:\Users\Public\Public Documents\MedTrak VNG\FallTrak II\Data and all sub-folders. |
| Letter*.Doc                | C:\Users\Public\Public Documents\MedTrak VNG\FallTrak II\Letter                    |
| <b>Exported Text Files</b> | C:\Users\Public\Public Documents\MedTrak VNG\FallTrak II\Export                    |

### Windows XP

| FileName            | Location                                                                                               |
|---------------------|----------------------------------------------------------------------------------------------------|
| MDB Files           | C:\Documents and Settings\All Users\Shared Documents\MedTrak VNG\FallTrak II                           |
| *.H09 files         | C:\Documents and Settings\All Users\Shared Documents\MedTrak VNG\FallTrak II\Data and all sub-folders. |
| Letter*.Doc         | C:\Documents and Settings\All Users\Shared Documents\MedTrak VNG\FallTrak II\Letter                    |
| Exported Text Files | C:\Documents and Settings\All Users\Shared Documents\MedTrak VNG\FallTrak II\Export                    |

### Windows98

| FileName            | Location                                                           |
|---------------------|--------------------------------------------------------------------|
| MDB Files           | C:\Program Files\MedTrak VNG\FallTrak II                           |
| *.H09 files         | C:\Program Files\MedTrak VNG\FallTrak II\Data and all sub-folders. |
| Letter*.Doc         | C:\Program Files\MedTrak VNG\FallTrak II\Letter                    |
| Exported Text Files | C:\Program Files\MedTrak VNG\FallTrak II\Export                    |

### **Users**

The FallTrak II program allows you to setup user accounts which include passwords and administrative privileges.

### **Steps**

1. From the **File** menu, select **Setup Users**, **Setup**.

### Adding a New User

1. Click the **Add** button.

| Field         | Description                                                         |
|---------------|---------------------------------------------------------------------|
| Display Name  | The therapist's name recorded in the access log.                    |
| Username      | The therapist's login name.                                         |
| Password      | The therapist's login password. Note: Passwords are case sensitive. |
| Administrator | Only administrators can access the File, Setup Users function.      |

### Editing an Existing User

- 1. Select the user.
- 2. Click the **Edit** button.

### Deleting an Existing User

- 1. Select the user.
- 2. Click the **Delete** button.

### Screen

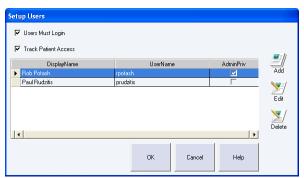

**Figure 44 Setup Users** 

### **Options**

| Field                | Description                                                                             |  |
|----------------------|-----------------------------------------------------------------------------------------|--|
| Users Must Login     | When the FallTrak II starts, the user must enter their username and password.           |  |
| Track Patient Access | Record the therapist name, patient name and date/time when a patient is selected.       |  |
| Add                  | Add a new user                                                                          |  |
| Edit                 | Edit the selected user's record.                                                        |  |
| Delete               | Delete the selected user. <b>Note:</b> Deleting the selected user removes them from the |  |
|                      | Login options. All recorded database access is retained after the user is deleted.      |  |

The selected user is deleted from the database. No delete confirmation is requested. **Note:** Deleting the selected user removes them from the Login options. All recorded database access is retained after the user is deleted.

#### Login

### Steps

1. If **Users Must Login** is selected, the FallTrak II will display the **Login** screen at startup.

2. Use the File, Setup Users, Login command to change the logged-in user without re-starting the FallTrak II,

### Screen

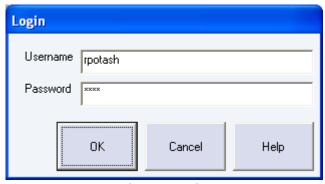

Figure 45 Login

## **Printing an Access Log**

1. From the File menu, select Report, Access Log.

## **PREFERENCES**

The FallTrak II **File**, **Preferences** command allows you to customize the operation of your FallTrak II System. The Preferences dialog box is divided into four tabs: **General**, **Data Analysis**, **Reporting**, and **Balance**.

### Language

The FallTrak II is available in a number of languages. To set the language:

#### **Steps**

- 1. On the File menu, click Preferences.
- 2. Click the **General** tab.
- 3. Select the **Language**.
- 4. Click the **OK** button.
- 5. Exit and re-start the FallTrak II program to switch to the new language.

**Note:** The Windows Operating System must include the fonts required to display the selected language. Selecting Japanese on an English version of Windows will display ??? for the text as the Japanese fonts are not available on English Windows systems.

## **Touch Screen Display**

The FallTrak II can increase the grid sizing for use with touch screen monitors.

### **Steps**

- 1. On the **File** menu, click **Preferences**.
- 2. Click the **General** tab.
- 3. Set the **Touch Screen** option.

## FallTrak II Interface Type

Selects the type of interface (Demo, USB Port) used to connect to the FallTrak II.

#### **Steps**

- 1. On the File menu, click Preferences.
- 2. Click the **General** tab.
- 3. Select the **Interface**.

#### **Options**

| Option                         | Description                                                                                                    |
|--------------------------------|----------------------------------------------------------------------------------------------------|
| None, run program in Demo mode | This is used if you want to evaluate the FallTrak II program before installation on a MedTrak VNG. The FallTrak II will simulate the Balance System allowing you to test all |
|                                | FallTrak II functions.                                                                                                    |
| USBCOMM                        | Connect to the Balance Platform.                                                                                                    |

## **Use Sound to Count Repetitions**

The FallTrak II can count repetitions through the PC's speakers during testing and exercise.

#### Steps

- 1. On the File menu, click Preferences.
- 2. Click the **Feedback** tab.
- 3. Click on Use sound to count repetitions.

## **Reset Torque Scales for Each Set**

The FallTrak II auto-scales the feedback display during testing and exercise. The very first time a patient is tested, the FallTrak II starts with a 20 ft-lbs scale. If the patient exceeds 20 ft-lbs, the FallTrak II moves to a 50 ft-lbs scale. The FallTrak II continues with 100, 200, and 500 ft-lbs scales until the best scale for the patient is found. This best value is stored in the FallTrak II database. The next time the patient is tested, the FallTrak II starts with best value.

Because of the potential strength difference between involved and un-involved limbs and different test speeds in a protocol, some clinicians prefer to have the FallTrak II find the best torque scale for each set.

### **Steps**

- 1. On the File menu, click Preferences.
- 2. Click the **Feedback** tab.
- 3. Check **Reset torque scales for each set** to have the FallTrak II find the best torque scale for each set. Clear **Reset torque scales for each set** to have the FallTrak II find the best torque scale for the patient and apply it to all sets.

## **Report Heading**

The FallTrak II allows you to specify a heading (typically your clinic name and address) to be printed at the top of each report.

#### **Steps**

- 1. On the File menu, click Preferences.
- 2. Click the Reporting tab.
- 3. Enter the Report Heading.

#### Units

The FallTrak II supports US and Metric units.

### **Steps**

- 1. On the File menu, click Preferences.
- 2. Click the **Reporting** tab.
- 3. In the Units section, select US Units or Metric Units.

#### Options

| Data         | US          | Metric        |
|--------------|-------------|---------------|
| Height       | inches      | centimeters   |
| Weight       | pounds      | kilograms     |
| Torque Limit | Foot-pounds | newton-meters |
| Torque       | Foot-pounds | newton-meters |
| Work         | Foot-pounds | newton-meters |

### **Limits of Stability Normative Values**

The FallTrak II allows you to specify normative values for the Limits of Stability test.

### **Steps**

- 1. On the **File** menu, click **Preferences**.
- 2. Click the Balance tab.
- 3. Enter the Normative Values for each target. *Note:* The center target is the Normative Value for the Overall Score.

### **Stability Hold Time**

The FallTrak II allows you to specify default **Hold Time** for the **Stability Test** used in the **Dashboard**.

#### Steps

- 1. On the **File** menu, click **Preferences**.
- 2. Click the Balance tab.
- 3. Enter the **Hold Time** value.

## **Stability Goal**

The FallTrak II allows you to specify the Normative Value for the **Stability Goal.** 

#### **Steps**

- 1. On the **File** menu, click **Preferences**.
- 2. Click the **Balance** tab.
- 3. Enter the **Stability Goal** value.

# **Weight Bearing Display**

The FallTrak II allows you to specify the Percent Right/Left or the Force Right/Left for the Weight-Bearing display.

### Steps

- 1. On the **File** menu, click **Preferences**.
- 2. Click the **Balance** tab.
- 3. In the Weight Bearing area, select Display % or Display Weight.

## **Measured Parameters**

## **Sensor Layout**

### **Force Platform Mode**

The balance sensors are arranged as follows:

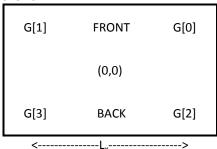

The board dimensions are defined as

| Parameter | Definition                 |
|-----------|----------------------------|
| Lx        | Distance from G[1] to G[0] |
| Ly        | Distance from G[1] to G[3] |

#### **Tilt Mode**

The Tilt Sensor is a single device which provides tilt measurement in the X and Y axes.

## **Patient Center of Mass (Force Platform Mode)**

The Center of Mass for a patient is defined as 55% of their height.

# Weight (Force Platform Mode)

The patient weight is computed as the sum of the four gauges

$$WEIGHT = \sum_{n=0}^{3} G[n]$$

# **Center of Pressure - Balance Platform (Force Platform Mode)**

The Center of Pressure on the board is computed as follows:

$$PLATFORM\_COP_X = \left(\frac{G[0] + G[2]}{WEIGHT}\right) * L_X - \frac{L_X}{2}$$

$$PLATFORM\_COP_Y = \left(\frac{G[0] + G[1]}{WEIGHT}\right) * L_Y - \frac{L_Y}{2}$$

### **Foot Position**

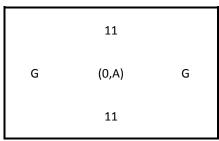

The platform is arranged with 0.75" grid spacing.

X-Axis locations are specified as a letter running from "A" at the center of the board to "G" at each edge of the board.

Y-Axis locations are specified as a number running from 0 at the center of the board to 11 at each edge of the board.

The Foot Offset (in inches from (0,0) at the center of the board) is computed as follows:

$$FOOT\_OFFSET_X = (FOOT\_LOCATION_X - 11) * GRID\_SPACING$$
 
$$FOOT\_OFFSET_Y = (ASC(GRID\_LOCATION_Y) - ASC("G")) * GRID\_SPACING$$

**Note:** ASC is the computer function which converts the letter to a numeric code so:

$$ASC("G") - ASC("E") = 2$$

## **Center of Pressure - Patient (Force Platform Mode)**

We need to adjust the measured COP relative to the patient's COP, not the Platform's COP. In this way when the patient is balanced the FallTrak II will display the COP at (0,0) on the screen. We do this one of two ways:

- 1. Measure the Gauge Output when the therapist says the patient is in a neutral (Anatomical Zero) position.
- 2. Compute the AZ based on the Patient's Foot Offset from the board COP.

#### **Anatomical Zero Based**

If the therapist sets a Patient AZ, the FallTrak II uses the AZ to compute the patient Center of Pressure. The FallTrak II assumes the feet are equally-spaced along the X-Axis from the centerline of the board.

$$PATIENT\_COP_X = PLATFORM\_COP_X - PATIENT\_AZ\_COP_X$$
  
 $PATIENT\_COP_Y = PLATFORM\_COP_Y - PATIENT\_AZ\_COP_Y$ 

#### **Foot Position Based**

If an AZ is not set, the FallTrak II uses the patient foot position to compute the Center of Pressure. The FallTrak II computes the Foot Offset for the Y-Axis as the average offset from (0,0) of the patient's Right and Left side mandibular bones.

| Axis | Location                           |  |
|------|------------------------------------|--|
| Х    | Midway between their feet          |  |
| Υ    | In-line with their mandibular bone |  |

$$FOOT\_OFFSET_X = 0$$

$$FOOT\_OFFSET_{Y} = \left(\frac{FOOT\_OFFSET_{RIGHT} + FOOT\_OFFSET_{LEFT}}{2}\right)$$

 $PATIENT\_COP_X = PLATFORM\_COP_X$ 

 $PATIENT\_COP_Y = PLATFORM\_COP_Y - FOOT\_OFFSET_Y$ 

The Patient Neutral COP is the COP where they feel they are standing in a centered position.

## **COP Length, Angle, Direction (Force Platform Mode)**

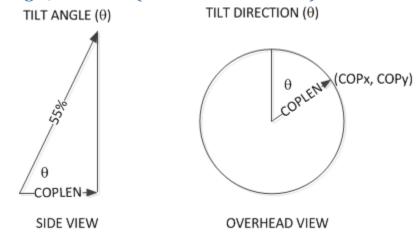

The COP Length is computed as:

$$COP\_LENGTH = \sqrt{COP_X^2 + COP_y^2}$$

The Patient's Tilt Angle is the computed as:

$$TILT\_ANGLE = \cos^{-1}\left(\frac{COPLEN}{PATIENT\ HEIGHT * 0.55}\right)$$

The Patient's Tilt Direction is the computed as:

$$TILT\_DIRECTION = \tan^{-1}\left(\frac{COP_X}{COP_Y}\right)$$

## **Displayed Tilt Angle, Tilt Direction (Force Platform Mode)**

The displayed COP is computed as a projection of the Tilt Angle and Direction onto the platform. For example if the patient was tilted 6 degrees directly to the right, the FallTrak II would display the cursor on the 6 degree circle at 3:00.

$$PROJECTED\_COP_X = TILT\_ANGLE * sin(TILT\_DIRECTION)$$
  
 $PROJECTED\_COP_Y = TILT\_ANGLE * cos(TILT\_DIRECTION)$ 

## Displayed R/L and A/P Tilt Angle (Tilt Mode)

The displayed Right/Left and Anterior/Posterior Tilt Angles are read directly from the Tilt Sensor and indicate the Balance Platform angle.

$$PROJECTED\_COP_X = TILT\_ANGLE_{R/L}$$

$$PROJECTED\_COP_Y = TILT\_ANGLE_{A/P}$$

## **Percent Weight Bearing (Force Platform Mode)**

#### Right/Left

The Right/Left Weight Bearing values are computed as:

$$PCT\_RIGHT = ABS\left(\frac{FOOT\_OFFSET\_LEFT_X - COP_X}{FOOT\_OFFSET\_LEFT_Y - FOOT\_OFFSET\_RIGHT_Y}\right) * 100$$

$$PCT\_LEFT = 100 - PCT\_RIGHT$$

The value is limited to 100%. Since the centerline of the patient's foot is recorded, it is possible they can shift all of their weight to the outer edge of their right foot which would cause the PCT\_RIGHT to be greater than 100% since the  $COP_X$  would be outside the  $FOOT\_OFFSET\_RIGHT$ .

### Front/Back

The Front/Back Weight Bearing values are computed as:

$$PCT\_FRONT = ABS\left(\frac{FOOT\_OFFSET\_LEFT_X - COP_Y}{FOOT\_OFFSET\_LEFT_X - FOOT\_OFFSET\_RIGHT_X}\right) * 100$$

$$PCT\_BACK = 100 - PCT\_FRONT$$

**Note:** Since the patient is not shifting from one foot to the other in the Y-Axis there is no true percent weight bearing. The FallTrak II uses the Right/Left foot positions for these calculations so an equivalent shift Front/Back in the COP results in the same reported percentage as the Right/Left.

## Limits of Stability Score (Force Platform Mode and Tilt Mode)

The ratio of the length a straight line between to targets to the length of the path traversed by the patient between the targets.

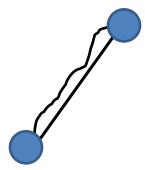

$$LOSSCORE = \left(\frac{LENGTH\_STRAIGHT}{LENGTH\_PATIENT}\right) * 100$$

## Stability Score (Force Platform Mode and Tilt Mode)

The ratio of the percent of time the patient was on a target to the time the target was active.

$$STABILITY\_SCORE = \left(\frac{TIME\_ON\_TARGET}{TIME\_TARGET\_ACTIVE}\right) * 100$$

## Mobility Score (Force Platform Mode and Tilt Mode)

The ratio of the percent of time the patient was on the target to the duration of the test.

$$MOBILITY\_SCORE = \left(\frac{TIME\_ON\_TARGET}{TOTAL\ TEST\ TIME}\right) * 100$$

## **CTSIB Score (Force Platform Mode)**

The CTSIB Score is computed as the ratio between the Patient's 95% confidence interval major axis length and the standard 6.25 degree tilt axis length.

The COP\_LENGTH is defined as:

$$RADIUS = \sqrt{COP_X^2 + COP_y^2}$$

Compute the COP\_LENGTH for 6.25 degrees of tilt.

$$COP\_LENGH_{6.25} = 0.55 * PATIENTHEIGHT * sin(6.25)$$

Compute the 95% confidence interval MAJOR\_AXIS. *Note:* The 95% Confidence Interval calculations are complex and not included in the User Manual. The equations can be found on a number of websites.

Compute the STABILITY\_SCORE as the ratio between the Patient's MAJOR\_AXIS length and the 6.25° COP\_LENGTH.

$$STABILITY\_SCORE = \left(\frac{COP\_LEN_{6.25} - 95\% \ CONFIDENCE \ INTERVAL_{MAJOR\_AXIS}}{COP\_LEN_{6.25}}\right) * 100$$

## **Excel Export Fields**

The following fields are exported to Excel.

| Field           | Units   | Definition                                                                                                |  |
|-----------------|---------|----------------------------------------------------------------------------------------------------|--|
| Status          |         | Program Status (See below)                                                                                |  |
| Time            | Seconds | Elapsed Time                                                                                              |  |
| Gauge[03]       | Pounds  | The Force on each strain gauge                                                                            |  |
| Platform (X, Y) | Inches  | The Center of Pressure on the Balance Platform where (0,0) is the center of the platform.                 |  |
| Weight          | Pounds  | The patient's weight.                                                                                     |  |
| Patient COP     | Inches  | The patient's Center of Pressure in inches where (0,0) is the patient's center of                         |  |
| (X,Y)           |         | balance.                                                                                                  |  |
| Patient COP Len | Inches  | The length in inches of the patient's COP.                                                                |  |
| Tilt Angle      | Degrees | The patient's Tilt Angle in Degrees                                                                       |  |
| Tilt Direction  | Degrees | The Direction of the patient Tilt Angle where 0 is 12:00 with values increasing in a clockwise direction. |  |
| Tilt Projection | Degrees | The patients Tilt Angle and Direction projection in degrees where (0,0) is the                            |  |
| (X, Y)          |         | patient's center of balance.                                                                              |  |
| Pct Right       | %       | The Percent of Body Weight on the Right foot.                                                             |  |
| Pct Front       | %       | The percentage of Body Weight in the Forward direction.                                                   |  |

#### **Program Status fields.**

| Value | Definition                                                  |
|-------|-------------------------------------------------------------|
| (HEX) |                                                             |
| 0020  | Isometric mode: Patient not in target area, display frozen. |

| 0040 | Next external stimulus is presented to patient. First point when the target moved to the new location.           |
|------|----------------------------------------------------------------------------------------------------|
| 0800 | The challenge has begun. Used to ignore data at the front of a test where the patient is getting ready to start. |
| 0100 | Patient is within the target area.                                                                               |
| 0200 | Patient was on target the required amount of time so we can move-on to the next target.                          |
| 0400 | Patient was unable to reach the target so therapist moved on to the next target.                                 |
| 7800 | Four bits used to indicate active target number (0-15).                                                          |
| 8000 | Patient fell during the test.                                                                                    |

# **ELECTROMAGNETIC COMPATIBILITY**

## Table 1

Guidance and Manufacturer's Declaration – Emissions Guidance and Manufacturer's Declaration – Electromagnetic Emissions

The FallTrak II Balance is intended for use in the electromagnetic environment specified below. The customer or user of the FallTrak II should ensure that it is used in such an environment.

| <b>Emissions Test</b>      | Compliance                           | Electromagnetic Environment – Guidance                                                                                                    |
|----------------------------|--------------------------------------|----------------------------------------------------------------------------------------------------|
| RF Emissions<br>CISPR 11   | Group 1                              | The FallTrak II uses RF energy only for its internal function. Therefore, its RF emissions are very low and are not likely to cause any interference in nearby electronic equipment.                           |
| RF Emissions<br>CISPR 11   | Class A or B                         | В                                                                                                    |
| Harmonics IEC 61000-3-2    | Class A,B,C,D or N/A                 | A                                                                                                    |
| Flicker IEC<br>61000-3-3   | Complies or N/A                      | Complies                                                                                                    |
|                            | [See 6.8.3.201 a) 3) and Figure 201] | The FallTrak II is suitable for use in all establishments, including domestic, and those directly connected to the public low-voltage power supply network that supplies buildings used for domestic purposes. |
| RF Emissions<br>CISPR 14-1 | Complies                             | The FallTrak II is not suitable for interconnection with other equipment.                                                                                                    |
| RF Emissions<br>CISPR 15   | Complies                             | The FallTrak II is not suitable for interconnection with other equipment.                                                                                                    |

# Table 2

Guidance and Manufacturer's Declaration – Immunity All Equipment and Systems Guidance and Manufacturer's Declaration – Electromagnetic Immunity

The FallTrak II is intended for use in the electromagnetic environment specified below. The customer or user of the FallTrak II should ensure that it is used in such an environment.

| Immunity Test                                     | EN/IEC 60601<br>Test Level       | Compliance<br>Level | Electromagnetic Environment – Guidance                                                                                                    |
|---------------------------------------------------|----------------------------------|---------------------|----------------------------------------------------------------------------------------------------|
| ESD EN/IEC<br>61000-4-2                           | ±6kV Contact<br>±8kV Air         | As specified        | Floors should be wood, concrete or ceramic tile. If floors are synthetic, the r/h should be at least 30%                                                         |
| EFT EN/IEC<br>61000-4-4                           | ±2kV Mains<br>±1kV I/Os          | As specified        | Mains power quality should be that of a typical commercial or hospital environment.                                                                              |
| Surge EN/IEC<br>61000-4-5                         | ±1kV Differential<br>±2kV Common | As specified        | Mains power quality should be that of a typical commercial or hospital environment.                                                                              |
| Voltage<br>Dips/Dropout<br>EN/IEC 61000-4-        | >95% Dip for<br>0.5 Cycle        | As specified        | Mains power quality should be that of a typical commercial or hospital environment. If the user of the FallTrak II expects dips as specified and the FallTrak II |
| 11                                                | 60% Dip for<br>5 Cycles          | As specified        | requires continued operation during power mains interruptions, it is recommended that the FallTrak II be powered from an uninterruptible power supply or         |
|                                                   | 30% Dip for<br>25 Cycles         | As specified        | battery.                                                                                                    |
|                                                   | >95% Dip for<br>5 seconds        | As specified        |                                                                                                    |
| Power<br>Frequency<br>50/60Hz EN/IEC<br>61000-4-8 | 3A/m                             | As specified        | Power frequency magnetic fields should Magnetic Field be that of a typical commercial or hospital environment.                                                   |

# Table 3

Guidance and Manufacturer's Declaration – Emissions Equipment and Systems that are NOT Life-supporting Guidance and Manufacturer's Declaration – Electromagnetic Immunity

The FallTrak II is intended for use in the electromagnetic environment specified below. The customer or user of the FallTrak II should ensure that it is used in such an environment.

| Immunity Test    | EN/IEC 60601 Test<br>Level | Compliance<br>Level | Electromagnetic Environment – Guidance                                                                                                    |
|------------------|----------------------------|---------------------|----------------------------------------------------------------------------------------------------|
|                  |                            |                     | Portable and mobile communications equipment should be separated from the FallTrak II360 by no less than the distances calculated/listed below:                   |
| Conducted RF     | 3 Vrms                     | (V1)Vrms            | D=(3.5/V1)(Sqrt P) D=(3.5/E1)(Sqrt P) 80 to 800 MHz                                                                                                    |
| EN/IEC 61000-4-6 | 150 kHz to 80 MHz          |                     | D=(7/E1)(Sqrt P) 800 MHz to 2.5 GHz where P is the max power in watts and D is the recommended separation distance in meters. Field strengths from                |
| Radiated RF      | 3V/m                       | (E1)V/m             | fixed transmitters, as determined by an                                                                                                    |
| EN/IEC 61000-4-3 | 80 MHz to 2.5 GHz          |                     | electromagnetic site survey, should be less than the compliance levels (V1 and E1). Interference may occur in the vicinity of equipment containing a transmitter. |

## Table 4

Recommended Separation Distances between portable and mobile RF Communications equipment and the FallTrak II Balance Equipment and Systems that are NOT Life-supporting

The FallTrak II is intended for use in the electromagnetic environment in which radiated disturbances are controlled. The customer or user of the FallTrak II can help prevent electromagnetic interference by maintaining a minimum distance between portable and mobile RF Communications Equipment and the FallTrak II as recommended below, according to the maximum output power of the communications equipment.

| Max Output Power<br>(Watts) | Separation (m) 150kHz to<br>80MHz D=(3.5/V1)(Sqrt P) | Separation (m) 80 to<br>800MHz D=(3.5/E1)(Sqrt<br>P) | Separation (m) 800MHz<br>to 2.5GHz D=(7/E1)(Sqrt<br>P) |
|-----------------------------|------------------------------------------------------|------------------------------------------------------|--------------------------------------------------------|
| 0.01                        | .1166                                                | .1166                                                | .2333                                                  |
| 0.1                         | .3689                                                | .3689                                                | .7378                                                  |
| 1                           | 1.1666                                               | 1.1666                                               | 2.3333                                                 |
| 10                          | 3.6893                                               | 3.6893                                               | 7.3786                                                 |
| 100                         | 11.6666                                              | 11.6666                                              | 23.3333                                                |